**WWW.GROUP-UPC.COM** 

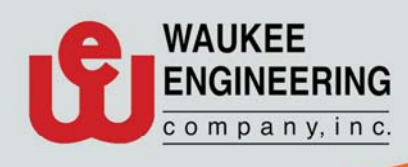

# SAV Plus™ User Manual

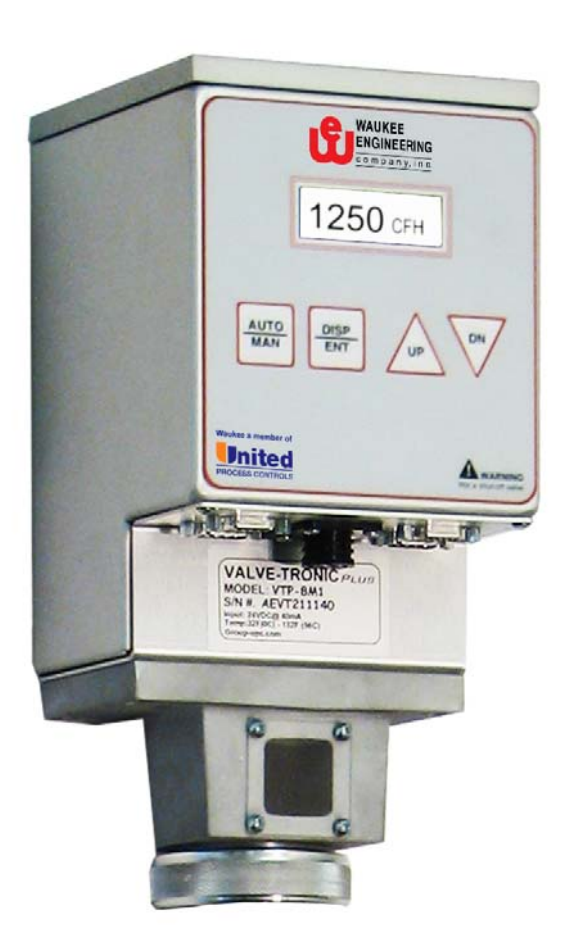

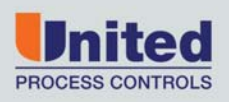

**AFFILIATED MEMBERS** 

Furnace Control Corp.

Marathon Monitors Inc.

Process-Electronic

#### Manual #: 017

Initial Release {10/17/2011}

Rev No: # A Date: 10/17/2011

For assistance please contact:

Waukee Engineering Co. Inc. TEL: +1-414-462-8200 • FAX: +1- 414-462-7022 sales@group-upc.com www.group-upc.com

## WARNING F

Thank you for purchasing control equipment from Waukee Engineering a member of United Process Controls. We want your new control equipment to operate safely. Anyone who uses this equipment should read this publication (and any other relevant publications) before installing or operating the equipment.

To minimize the risk of potential safety problems, you should follow all applicable local and national codes that regulate the installation and operation of your equipment. These codes vary from area to area and usually change with time. It is your responsibility to determine which codes should be followed, and to verify that the equipment, installation, and operation is in compliance with the latest version of these codes.

At a minimum, you should follow all applicable sections of the National Fire Code, National Electrical Code, and codes of the National Electrical Manufacture's Association (NEMA). There may be local regulatory or government offices that can also help determine which codes and standards are necessary for safe installation and operation.

Equipment damage or serious injury to personnel can result from failure to follow all applicable codes and standards. We do not guarantee the products described in this publication are suitable for your particular application, nor do we assume any responsibility for you product design, installation, or operation.

If you have any questions concerning the installation or operation of this equipment, or if you need additional information, please call us at 414-462-8200

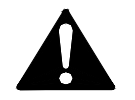

#### WARNING: Read this manual thoroughly before using Control Valve.

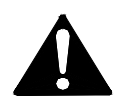

WARNING: This unit contains ESD (Electrostatic Discharge) sensitive parts and assemblies. Static control precautions are required when installing, testing, servicing or repairing this assembly. Component damage may result if ESD control procedures are not followed. If you are not familiar with static control procedures refer to an applicable ESD protection handbook.

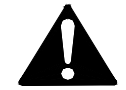

WARNING: The Valve on this unit is not designed for positive shut-off. Valves may leak gas into equipment and cause asphyxiation or poisoning to personnel within confined space. If positive shut-off is desired install a mechanical valve prior to the flo-meter and verify that it is shut-off prior to servicing equipment attached to the unit.

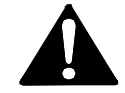

WARNING: Flo-Meter must be earth grounded. Ungrounded Flo-Meters may become a source of Ignition.

## TABLE OF CONTENTS

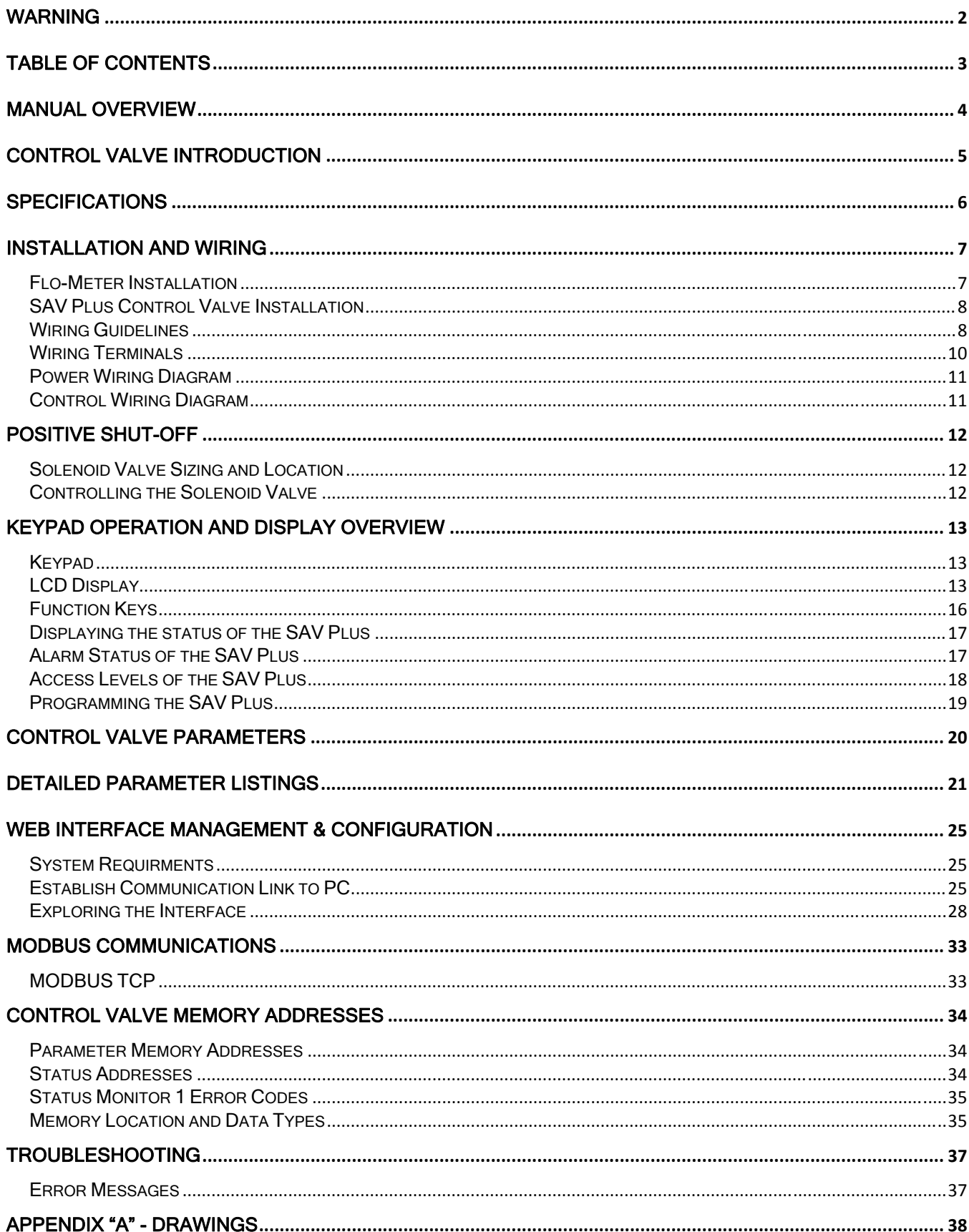

### MANUAL OVERVIEW

#### The Purpose of this Manual

Thank you for purchasing a SAV Plus flow control valve. This manual shows you how to install, wire and maintain Waukee's SAV. It also helps you understand how to interface it to other devices in a control system. This manual contains important information and should be read and understood by all individuals who install, use or service this equipment.

#### Supplemental Manuals

The 904 "Installation and Operation of Waukee Flo-Meters" Manual contain technical information as well as precautions about Waukee Flo-Meter's.

#### Technical Support

We strive to make our manuals the best in the industry. We rely on your feedback to let us know if we are reaching our goal. If you cannot find the solution to your particular application, or, if for any reason you need technical assistance, please call us at:

#### 414-462-8200

Our technical support group will work with you to answer your questions. They are available Monday through Friday from 8:00 A.M. to 4:30 P.M. Central Standard Time. We also encourage you to visit our web site where you can find technical and nontechnical information about our products and company.

#### http://www.group-upc.com

If you have a comment, question or suggestion about any of our products, services, or manuals, please e-mail or contact us by phone.

#### Conventions Used

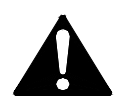

When you see the "exclamation point" icon in the left-hand margin, the paragraph to its immediate right will be a warning. This information could prevent injury, loss of property, or even death in extreme cases. Any warning in this manual should be regarded as critical information that should be read in its entirety. The word WARNING or CAUTION in boldface will mark the beginning of the text.

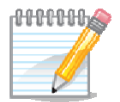

When you see the "notepad" icon in the left-hand margin, the paragraph to its immediate right will be a special note.

### CONTROL VALVE INTRODUCTION

#### Purpose of Control Valve

Control valves are used to vary the flow of fluid through a Flo-Meter. The Control Valve is microprocessor based and compares a flow control signal (4-20 mA represents zero to full scale flow) to the position signal produced by a encoder connected to the stepper motor's drive shaft. If there is no differencebetween the control signal and the actual valve position, the system is "satisfied" and the motor does not drive. If the valve position is different from the control signal, the system will tell the motor to drive up or down until the valve position matches the control signal.The SAV is programmed to automatically "ramp" to a set point smoothly to limit "under"and "over shoot

The unit is factory "tuned" to each flow specification to provide smooth control action. The unit's response and control is limited by the response of the customer-supplied controller, inlet pressure, flow range, gas type and downstream restrictions. If necessary, the SAV Plus may be "field tuned" for a variety of applications.

The SAV Plus control valve offers the following features:

- Error codes to aid in troubleshooting
- Shut off contacts to close the valve by opening a remote switch or contact
- Three Alarm contacts that can be programmed for various alarm types

#### Model Explanation

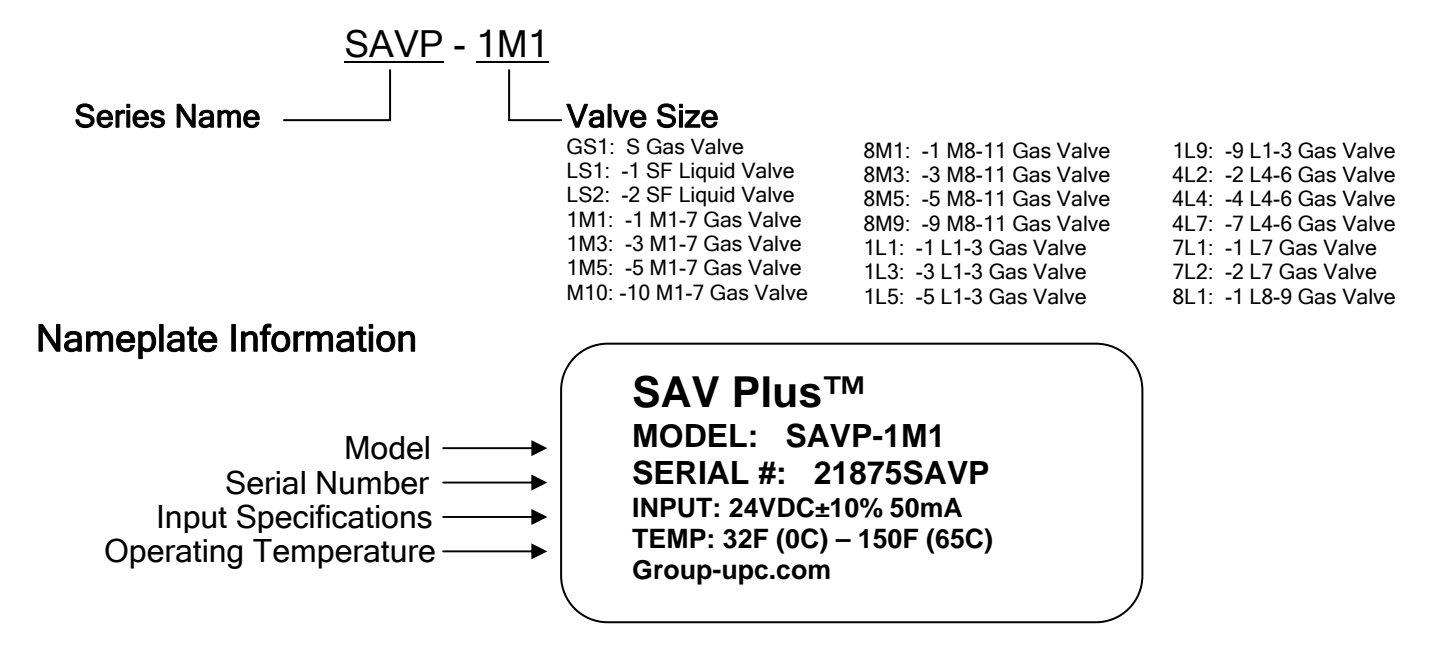

## **SPECIFICATIONS**

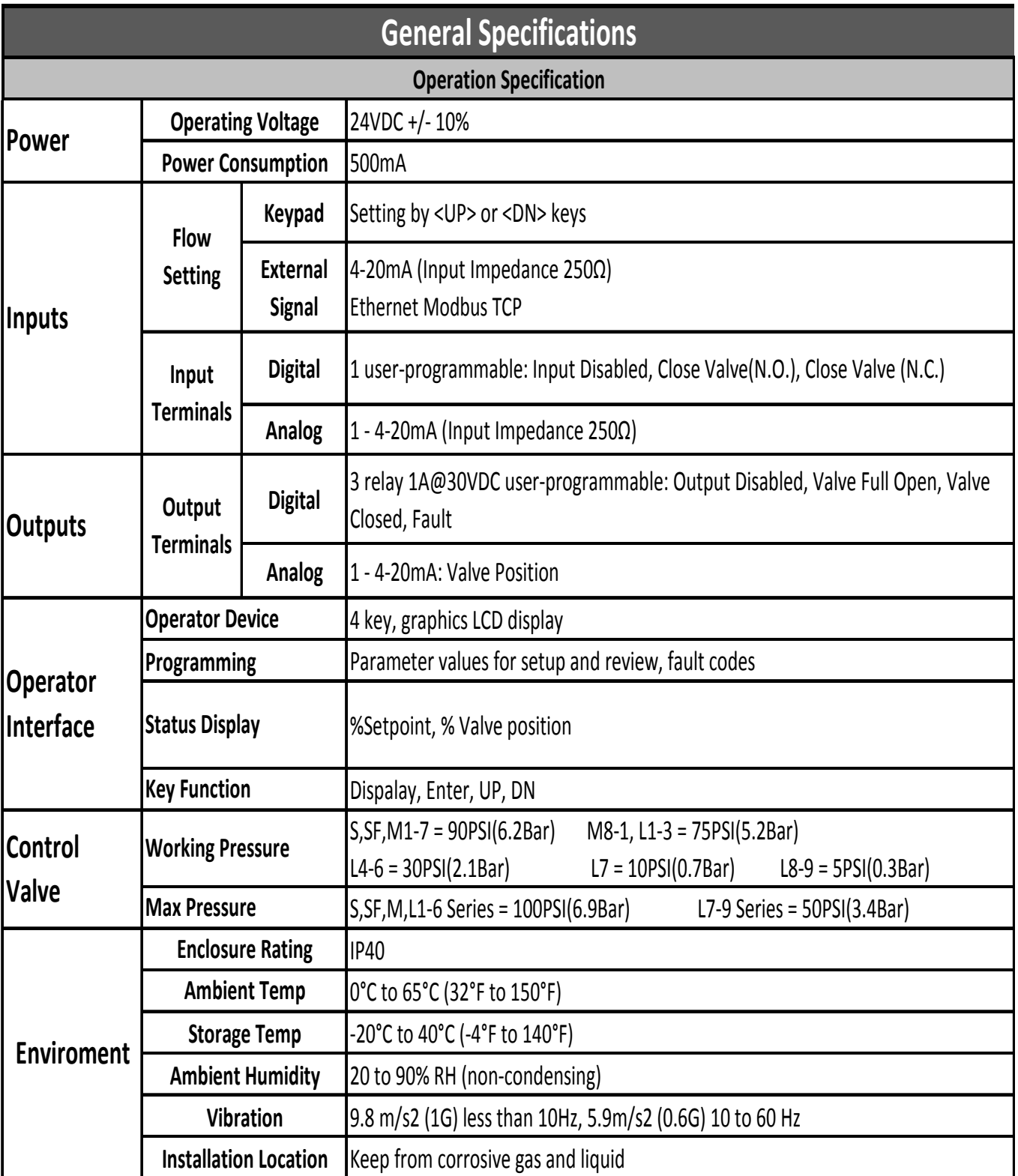

### INSTALLATION AND WIRING

#### Flo-Meter Installation

The 904 "Installation and Operation of Waukee Flo-Meters" manual contains instructions on the proper installation of the Flo-Meter. Read all CAUTIONS and WARNINGS before proceeding.

The SAV Plus Flo-Meter is shipped as a complete unit. Before installing the Flo-Meter, carefully remove the guard assembly, to achieve this lay the unit on its side on a work bench or table. Then hold the guard with one hand, while unscrewing the union nut counter clockwise with the other hand to loosen it.

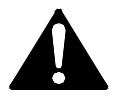

CAUTION: Once the guard is loose from the Flo-Meter make sure to pull the guard from the Flo-Meter straight back off the float rod assembly. Moving the guard to one side or another during removal may result in damage to the float rod assembly.

 Remove the Float Rod Assembly and store it in a safe location until Flo-Meter body is installed and mounted. Once the Flo-Meter is installed, remove the red tape from the float rod and insert the float rod assembly into the Flo-Meter body. Fill the sight glass tube with Waukee Flo-Meter Oil so that the level of oil is approximately one (1) inch from the top. Then carefully install the guard onto the Flo-Meter.

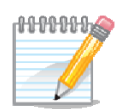

Do not put oil in the sight glass tube of meters used for oxygen or methanol service. Oxygen Flo-Meters should be run dry, or with distilled water. Flo-Meters for Methanol service will automatically fill the sight glass tube with Methanol when in service.

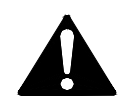

WARNING: Do not fill the sight glass tube with Flo-Meter oil on meters used for oxygen service. Use of oil may cause fire or explosion. Serious personal injury may result from fire or explosion.

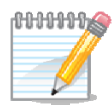

If the SAV Plus is shipped separately to be installed onto an existing Flo-Meter, please refer to the following page.

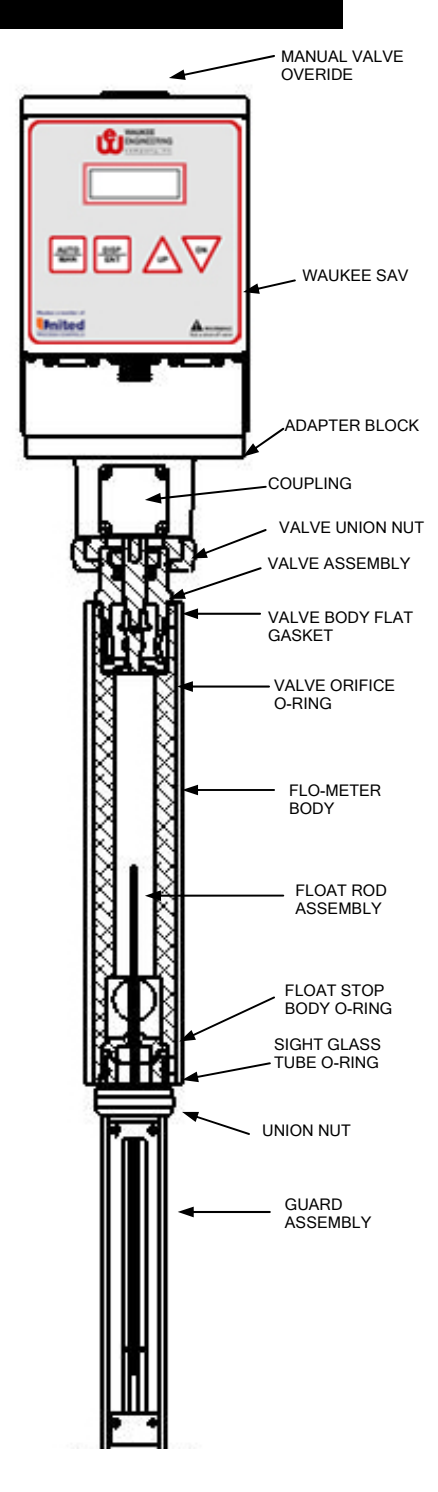

#### SAV Plus Control Valve Installation

The following instructions are for installing a SAV Control Valve onto an existing Waukee Flo-Meter.

- 1. First remove the valve assembly from the SAV Plus as follows:
	- i. Remove the Four (4) access window cover plate screws and the access window cover plate.
	- ii. Loosen the valve stem coupling lower hex head set screw.
	- iii. Loosen the valve body union nut.
	- iv. Carefully separate the valve body assembly from the adapter block.
	- v. Set the SAV and valve body assembly aside.
- 2. Remove the cap or manual valve from the existing Flo-Meter using the valve tool provided.
- 3. Inspect the top of the Flo-Meter and remove any of the following if present: Valve orifice, orifice gasket or valve spring.
- 4. Insert the "O-Ring" into the top of the Waukee Flo-Meter. Ensure that the "O-Ring" is seated flat against the "shelf" of the Flo-Meter.
- 5. Insert the orifice on top of the "O-Ring" and ensure that the "O-Ring" is still seated properly.
- 6. Screw the valve body assembly into top of the Flo-Meter using the valve tool. Tighten until the flat gasket is seated in the Flo-Meter body.

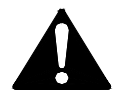

## CAUTION: Do not over tighten as damage to the threads may occur.

7. Install the SAV Plus onto the valve body assembly. Carefully align the valve stem coupling to the valve stem.

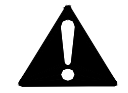

#### CAUTION: Do not force the SAV Plus onto the valve stem.

- 8. Tighten the union nut by hand until there is little or no play between the valve body assembly and SAV Plus.
- 9. Tighten the valve stem coupling lower hex head set screws.
- 10.Replace the access window cover plate and Four (4) access window cover plate screws.

#### Wiring Guidelines

Your company may have guidelines for wiring installation. If so, you should check those before you begin the installation. Here are some general things to consider:

- Use the shortest wiring route whenever possible.
- Use shielded wiring for all signal wiring and ground the shield at the Field Device end. DO NOT ground the shield at both the SAV Plus and Field Device.
- Do not run the signal wiring next to large motors, high current switches, or transformers. This may cause noise problems.
- Route the wiring through an approved cable housing to minimize the risk of accidental damage. Check local and national codes to choose the correct method for your application.
- Be sure to leave enough slack in the cables to allow easy removal of the SAV Plus from the Flo-Meter for maintenance. If seal tight or similar conduit is used, be sure to provide an adequate loop of conduit for maintenance access.

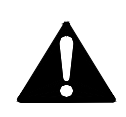

CAUTION: To reduce the risk of electrical shock and also to prevent damage to the SAV Plus and the Field Device. It is advised to turn off the supply power to the Flo-Tronic, SAV Plus and Field Device before connecting or disconnecting any wires.

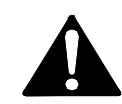

WARNING: Any electrical or mechanical modification to this equipment without prior written consent of United Process Controls will void all warranties, may result in a safety hazard, and may void the CE listing.

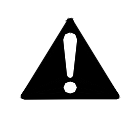

WARNING: When making cable assemblies with the included plugs, ensure none of the connections are shorted to each other before plugging into the unit. Failure to verify the cable assembly may result in damage to the unit and may void the warranty.

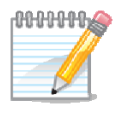

If you are not experienced in soldering and would prefer a cable assembly. Waukee has cable assemblies in a variety of lengths available. Contact your local sales representive or Waukee for information on cable assemblies.

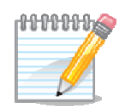

Use 18-22AWG shielded wire for the control signal wiring. It is recommended to run all signal wires in a separate steel conduit. The shield wire should only be connected at the Field Device. Do not connect shield wire on both ends.

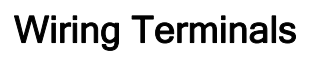

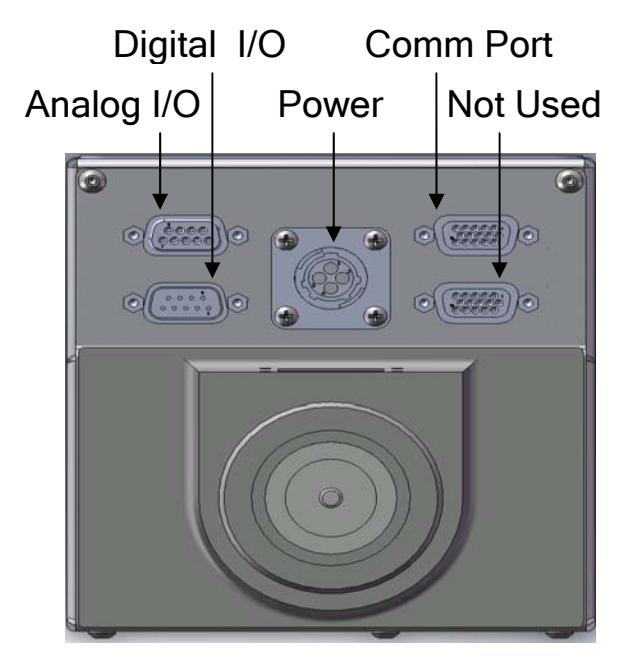

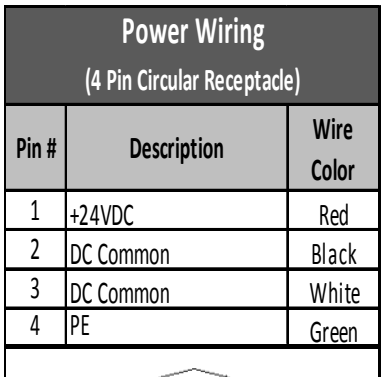

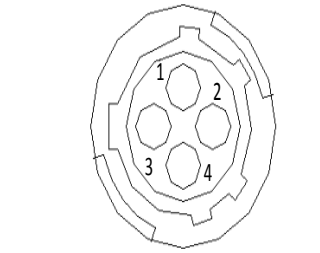

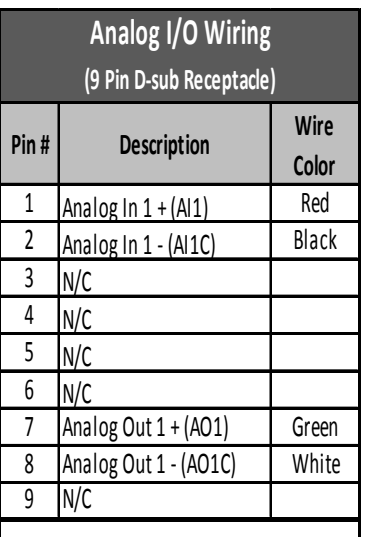

$$
\begin{pmatrix}\n9 & 8 & 7 & 6 \\
0 & 0 & 0 & 0 \\
9 & 0 & 0 & 0 \\
5 & 4 & 3 & 2 & 1\n\end{pmatrix}
$$

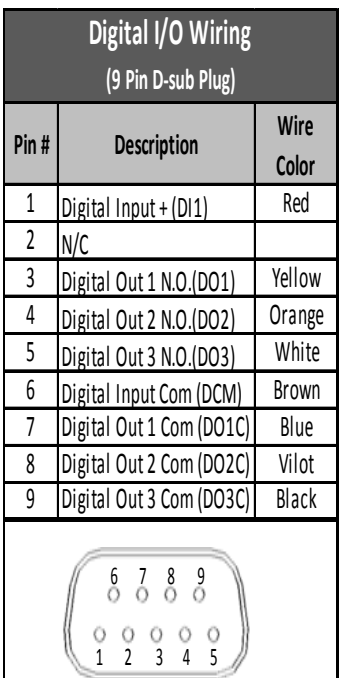

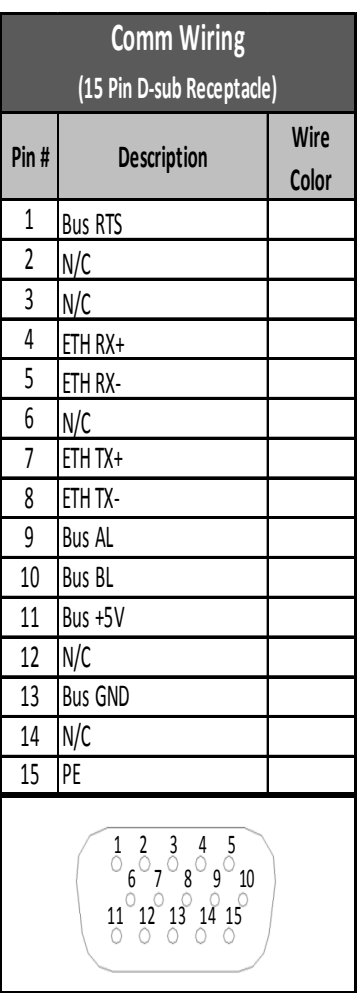

### Power Wiring Diagram

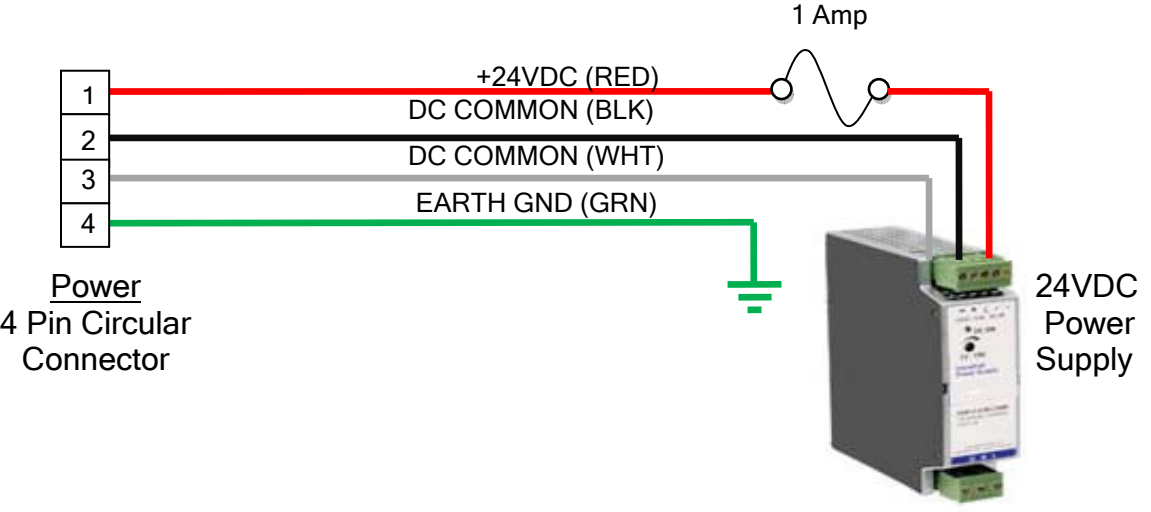

### Control Wiring Diagram

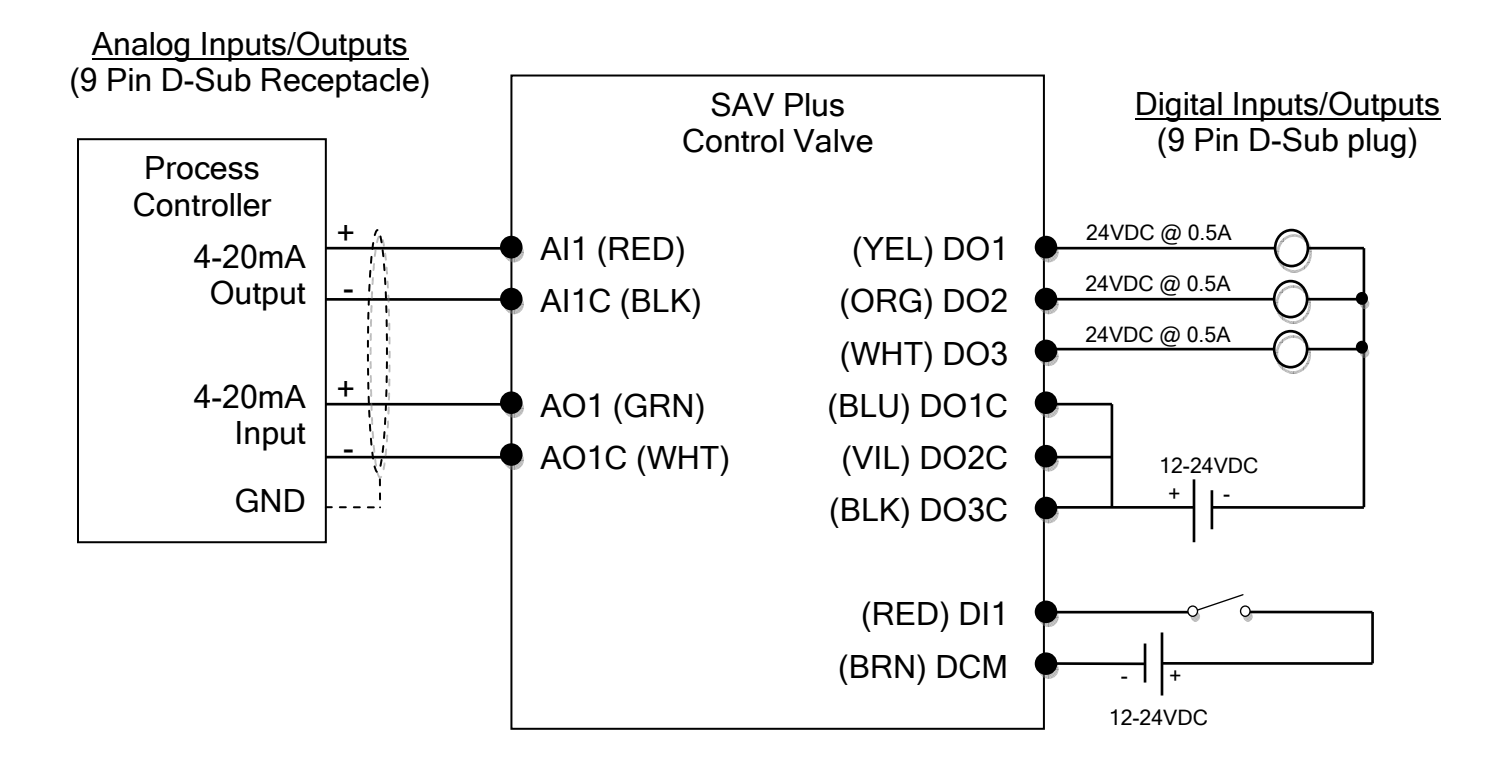

### POSITIVE SHUT-OFF

The control valve provided with the SAV Plus is a needle valve designed specifically to precisely control the rate of flow. This valve is not intended to be used as a means of positive shut-off. Even when the valve is fully closed a small amount of leakage may be noted.

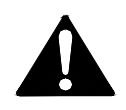

WARNING: The control valve on the SAV Plus is not designed as a positive shutoff valve, a ball valve or similar type valve should be installed up stream of the Flo-Meter before servicing equipment that the Flo-Meter is servicing.

If the process is sensitive to this leakage flow or if positive shut-off is desired, a solenoid valve may be added.

#### Solenoid Valve Sizing and Location

When selecting a solenoid valve make sure it is capable of flowing the flow required at the operating pressure. Waukee Flo-Meter's require a constant Inlet supply pressure and if the solenoid valve does not have a large enough orifice or CV factor it may have an effect on the supply pressure at the inlet of the flo-meter which may affect its accuracy. For this reason among others, Waukee recommends installation of the solenoid valve at the outlet of the flometer.

#### Controlling the Solenoid Valve

There are many combinations of wiring and ways of controlling the solenoid valve. When closing the solenoid valve you want to ensure that the SAV Plus Control Valve drives closed. This can be achieved many ways, some of which are:

- 1. Configure the process controller that is controlling both the SAV Plus and solenoid valve, so that when the solenoid valve is closed that it sends a control signal of 4.5mA or less to the Analog inputs (AI1, AI1C). This will tell the SAV Plus to drive the valve closed regardless of feedback signal from the flow sensor.
- 2. Configure the SAV's Digital Input (DI1, DCM) via the programming parameter P3.00 = "01: Closed Valve N.O.". Then, wire these contacts to a dry N.O. contact on the process controller. Setup the process controller to close these contacts when the solenoid valve is closed. When the process controller closes these contacts the Valve will drive closed regardless of what the control or feedback signal is.

These are just two examples of how to properly use a solenoid valve with a SAV Plus Flo-Meter. The main objective is that the control valve must drive closed whenever the solenoid valve is closed.

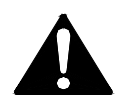

CAUTION: Failure to configure and wire a solenoid valve as mentioned above may result in over gassing of equipment or may cause damage to the float rod assembly within the Flo-Meter due to a sudden in-rush of flow spiking the flometer.

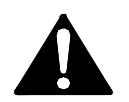

WARNING: When using a solenoid valve be sure to select the proper solenoid configuration for fail safety (N.O. or N.C.)

### KEYPAD OPERATION AND DISPLAY OVERVIEW

#### Keypad

The digital keypad includes a graphics LCD display and 4 function keys. The diagram below shows all the features of the digital keypad and an overview of their functions.

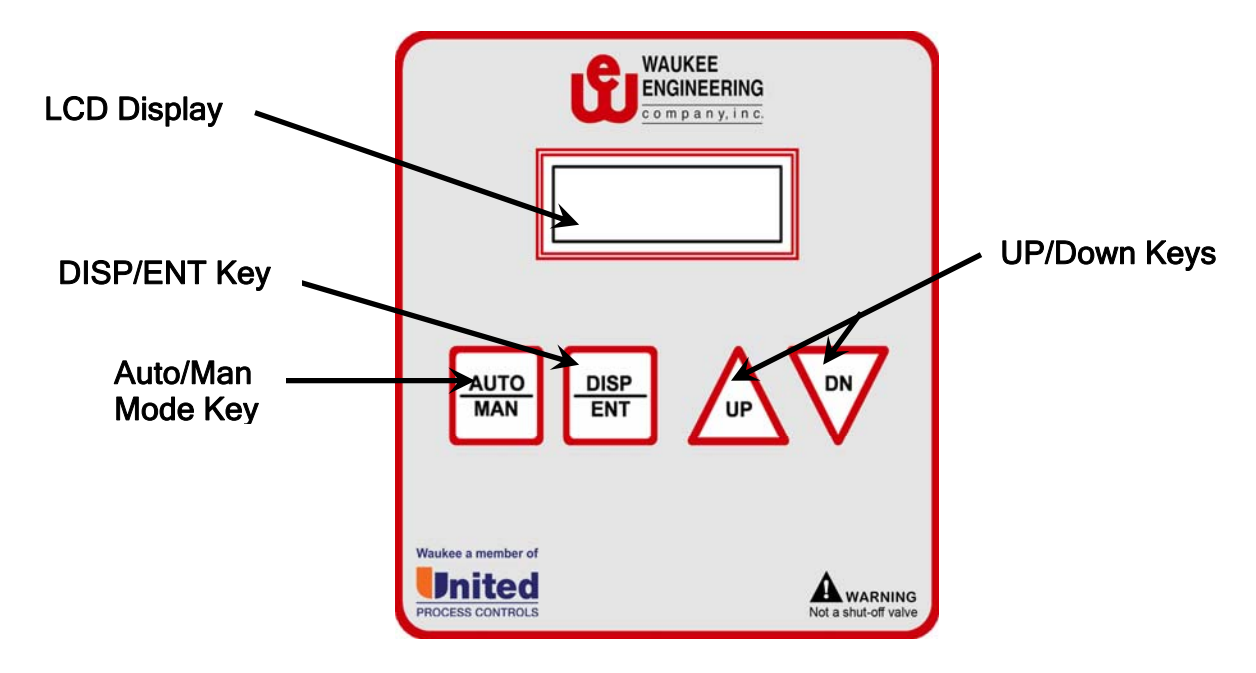

#### LCD Display

The LCD Display shows the operation values, parameters and faults

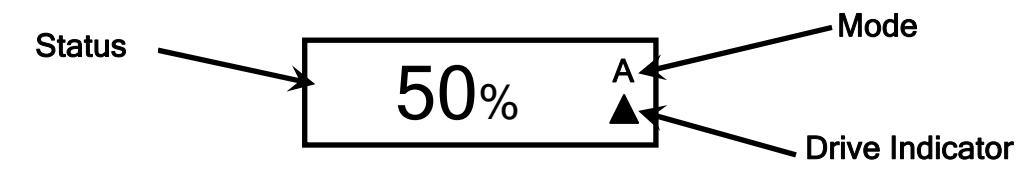

#### Mode

Displays the mode of operation as follow:

A – Automatic Mode

M – Manual Mode

#### Drive Indicator

 Indicates direction of valve travel and relative speed related to how fast the indicator is flashing.

#### **Status**

 Displays status of unit, for a complete list of status screens refer to pg. 17 "Displaying the status of the SAV Plus"

#### Function Keys AUTO/MAN Key

Pressing the AUTO/MAN key will change the mode of operation.

#### DISP/ENT Key

Pressing the DISP/ENT key on the keypad repeatedly will cycle through the status messages of the Control Valve. It is also used in the programming mode to select and view parameters as well as store parameter settings.

#### UP/DN Key

When the control valve is in the manual mode the UP key will drive the valve open and the DN key will drive the valve closed. The UP/DN keys are also used to scroll through the parameter groups, the various parameters in each group and also changes the parameter settings in single-unit increments. To quickly run through the range of settings, press and hold the UP or DN key.

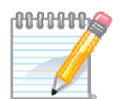

After a one (1) minute key inactivity, the keypad LCD display will automatically revert to the main display.

#### Displaying the status of the SAV Plus

Press the DISP/ENT key on the keypad repeatedly to cycle though the status messages on the control valve. The diagram below shows the order of the status messages as you cycle through them and shows the definition of the status messages.

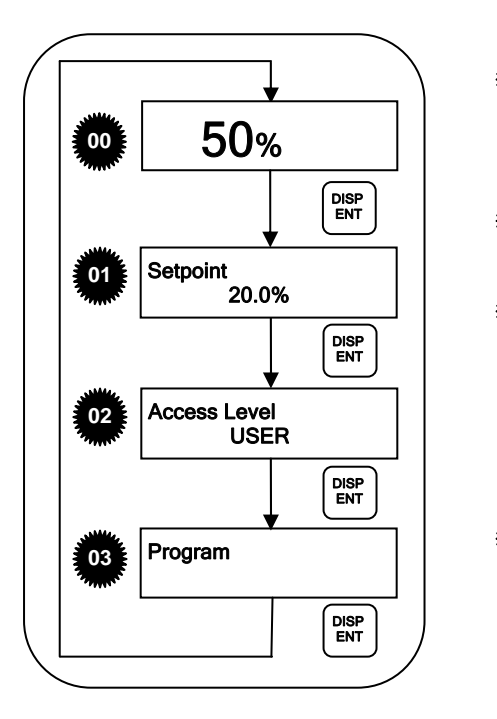

#### **Valve Position**

This is the main display that shows the % position of the control valve, alarms and mode.

#### Set point **01**

**02** 

Displays the set point.

#### Access Level

Displays the current level of accessibility to the SAV Plus. Visable only when the default access level P2.07 is set to "01:User" See "Access Levels of the SAV Plus" on page 18.

#### Program Mode **03**

Used to program parameters within the unit. For programming, see "Programming the SAV Plus on page 18.

#### Alarm Status of the SAV Plus

When Alarms are programmed to trigger "P3.01 and P3.03 set to 01 thru 06 the status screen will cycle through the alarms triggered and the main screen. The diagram below shows the order of the alarm status messages. The display will continue to cycle until all alarms are cleared.

### **Alarm Message**

 Displays what the alarm is programmed to trigger for. alarm programming. Alarm messages are as follow: Refer to "Digital I/O Parameters" P3.01 thru P3.03 for

- Valve Full Open
- Valve Full Closed
- Fault

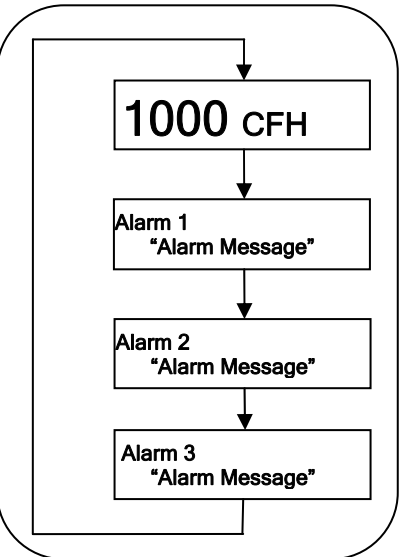

#### Access Levels of the SAV Plus

The SAV Plus has the capability to lock out parameter settings and data entry screens, requiring a pass code to change values. By Default the SAV Plus is setup with an Access Level of "Admin" which provides the operator full access to all parameter settings and data entry. If desired the default Access Level can be changed to "User". The "User" Access Level can view but not change any parameter settings (Read Only) and data entry screens have the option to be "Ready Only" or "Read/Write". For information regarding setting up Access Levels refer to the programming section of the manual.

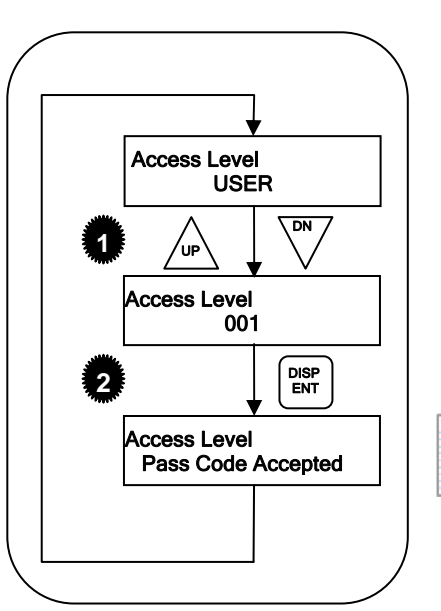

#### Entering Pass Code

Press the or  $\nabla$  key to change the pass code in increments or decrements of 1.

Once the correct pass code is entered press the DISP/ENT Key.

If the pass code is correct the display will show "Pass Code Accepted" otherwise it will show "Pass Code Denied", then show the current Access Level.

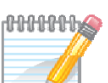

**1**

**2**

Once the correct pass code is entered you will have access to that level of access until 5 minutes of keypad inactivity. After 5 minutes of keypad inactivity the access level reverts back to the default Access Level. If the default Access level is "ADMIN" then there is no need to enter a pass code.

#### Programming the SAV Plus

The SAV Plus Control Valve parameters are organized into seven (5) different groups according to their functions. The illustration below shows you how to navigate through the parameter groups and parameter settings. For a complete list of parameters, see Pgs. 18 thru 22.

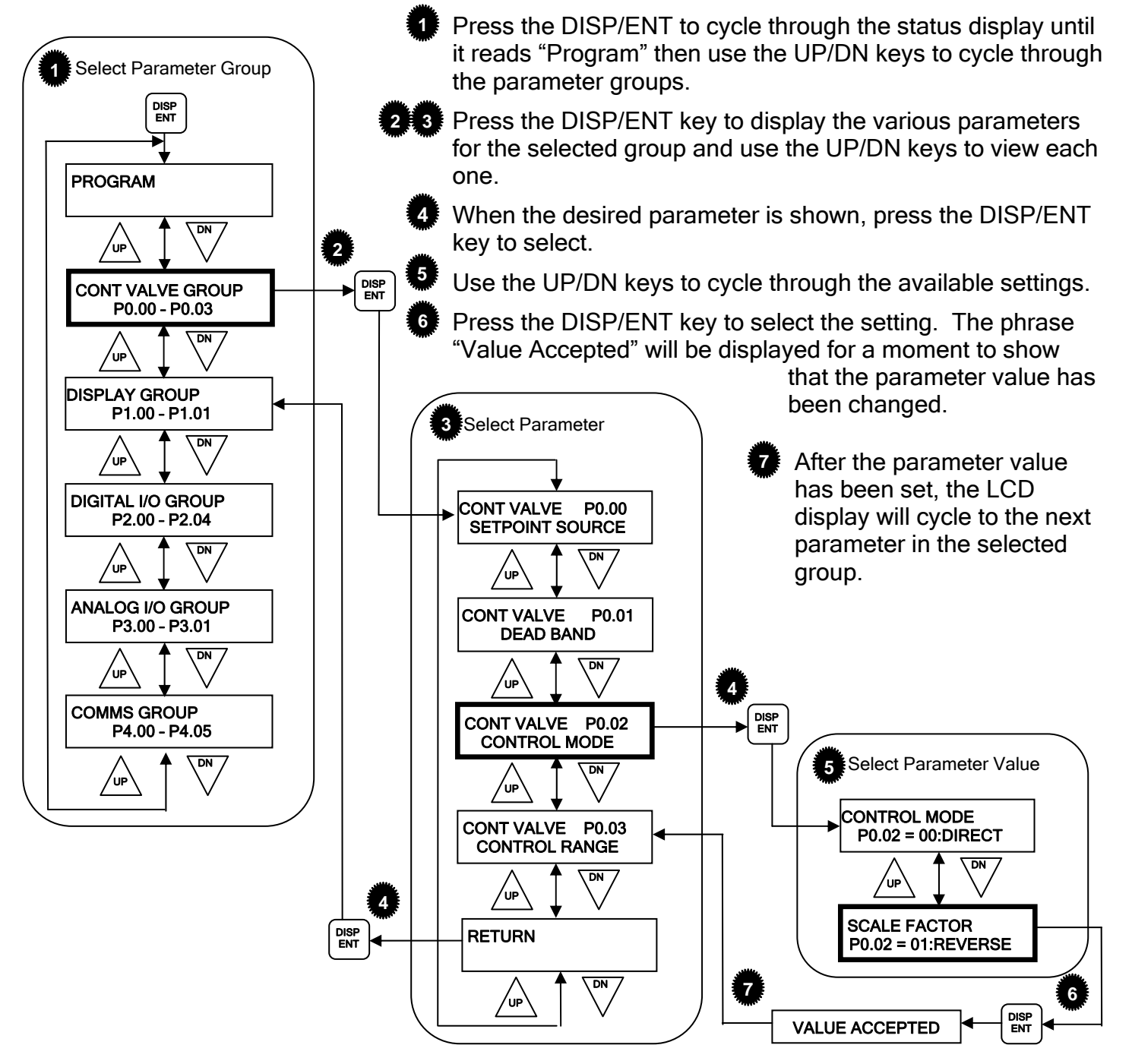

## CONTROL VALVE PARAMETERS

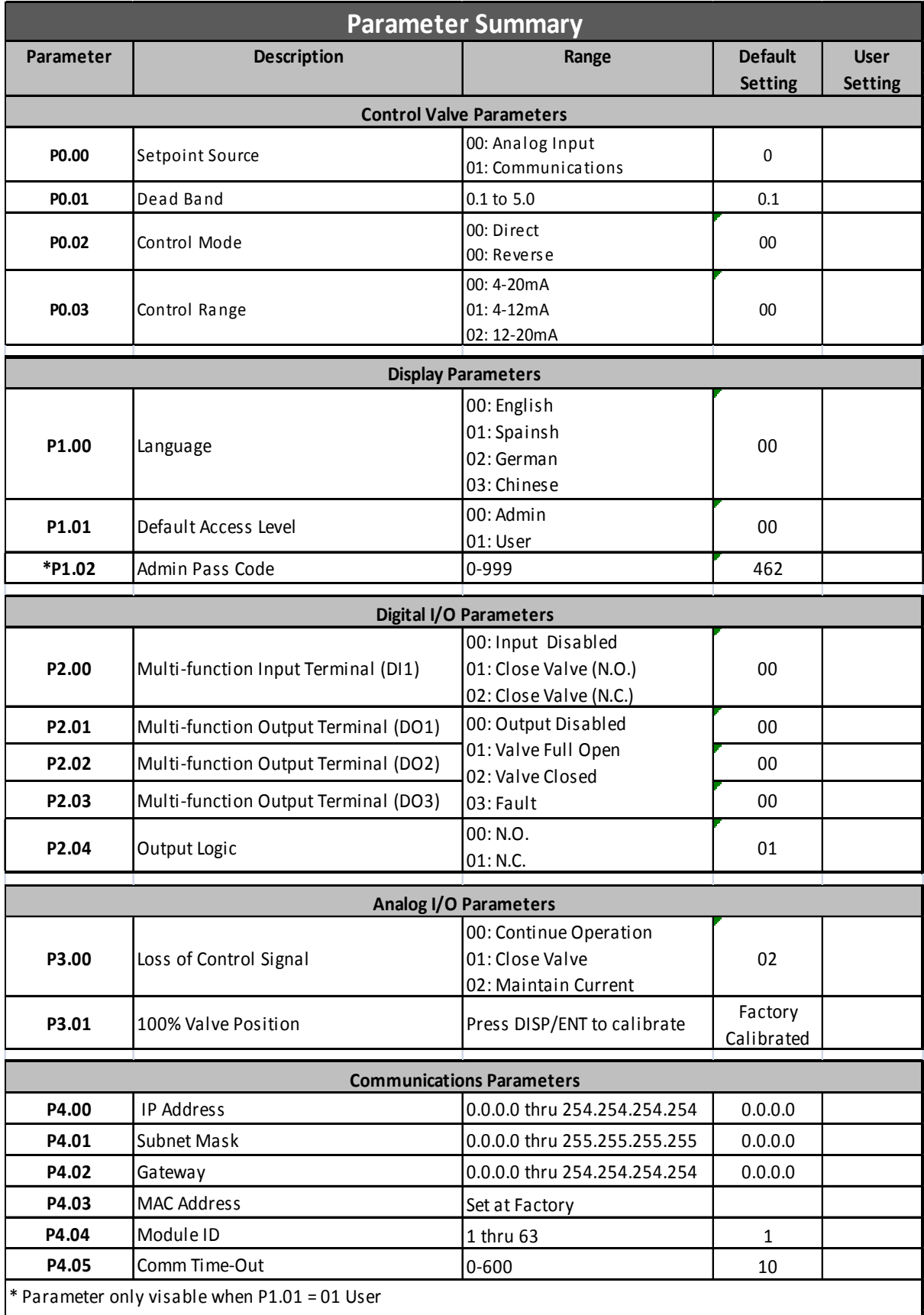

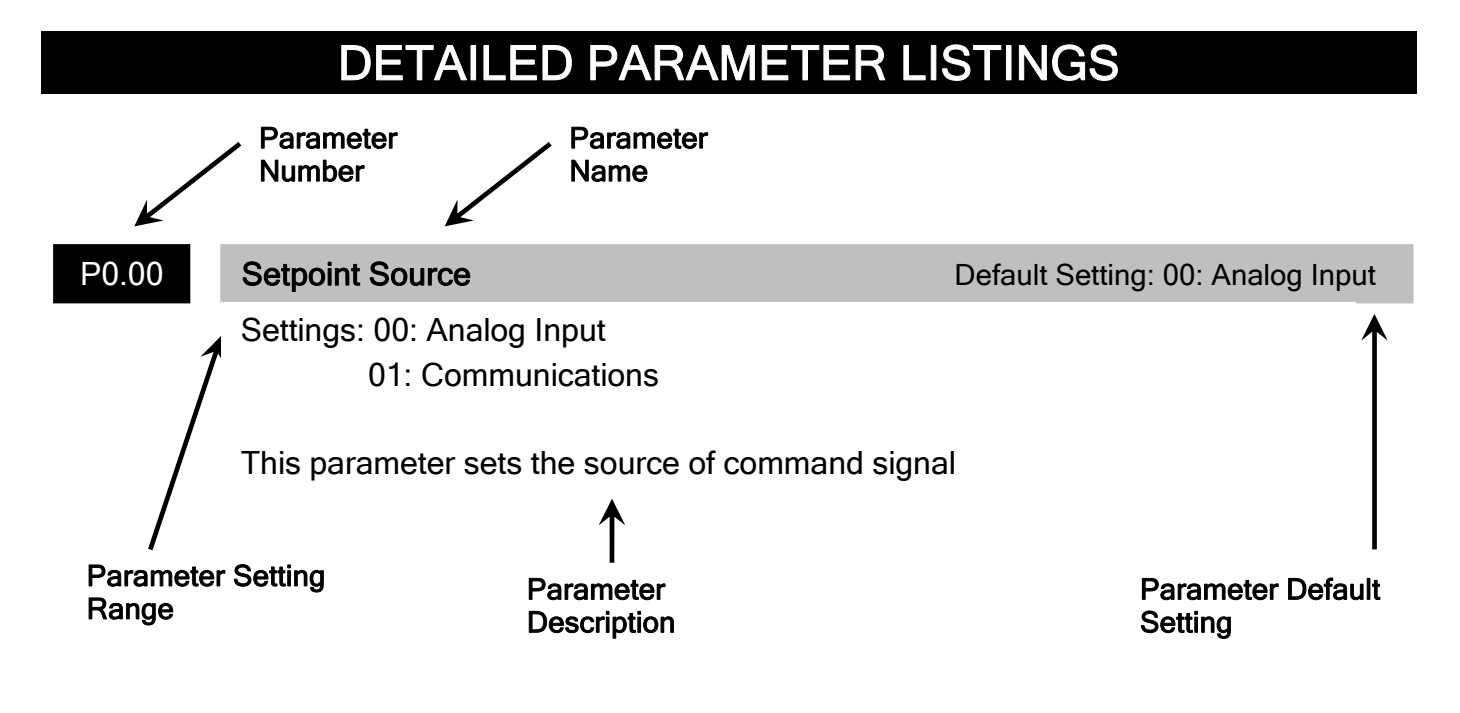

#### Control Valve Parameters

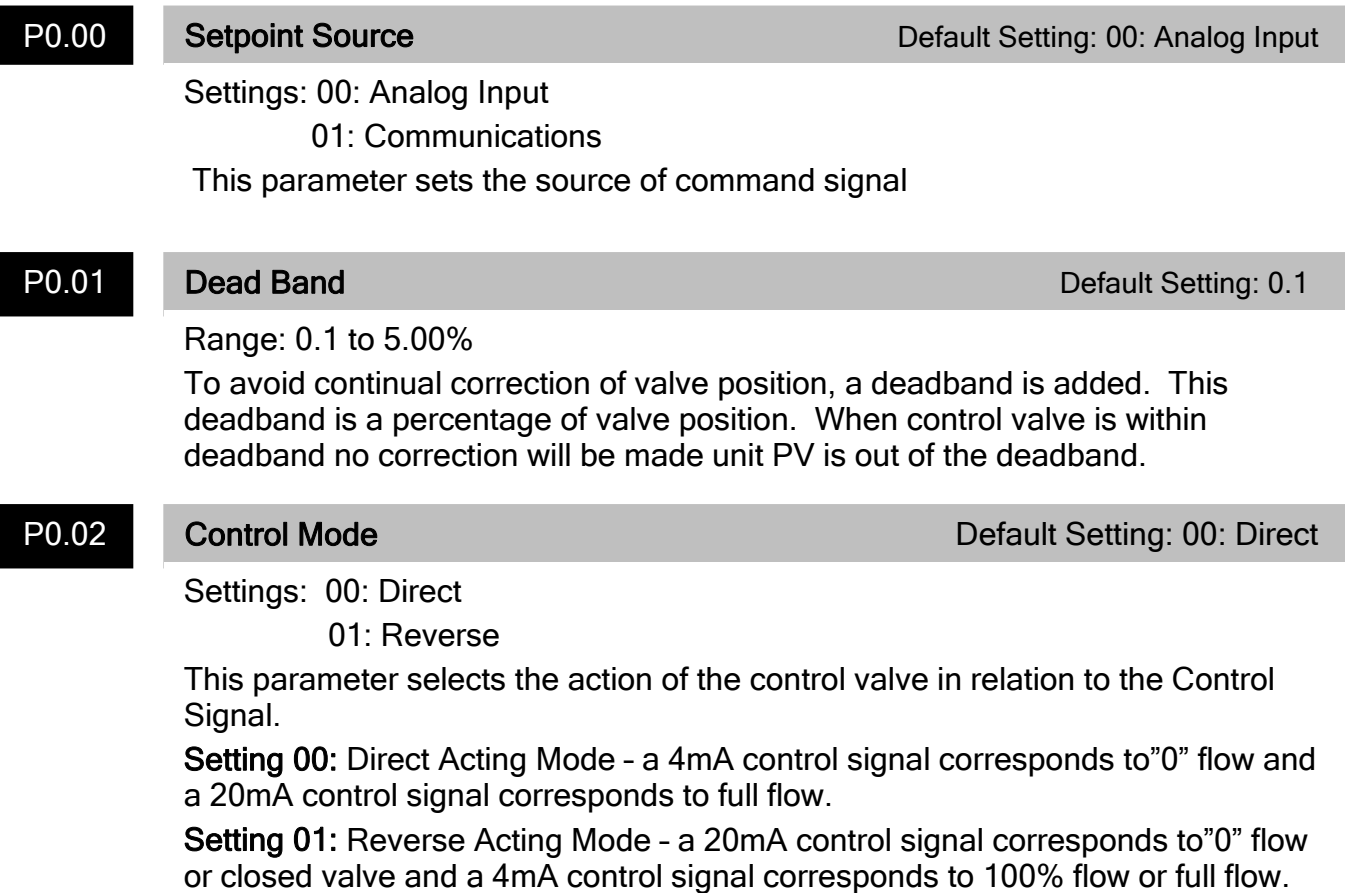

٦

Settings: 00: 4-20mA 01: 4-12mA 02: 12-20mA

This parameter selects the control signal range that the valve responds to.

(Ex. When the parameter is set to "01", 4mA will correspond to "0" flow and 12mA will correspond to full flow.)

#### Display Parameters

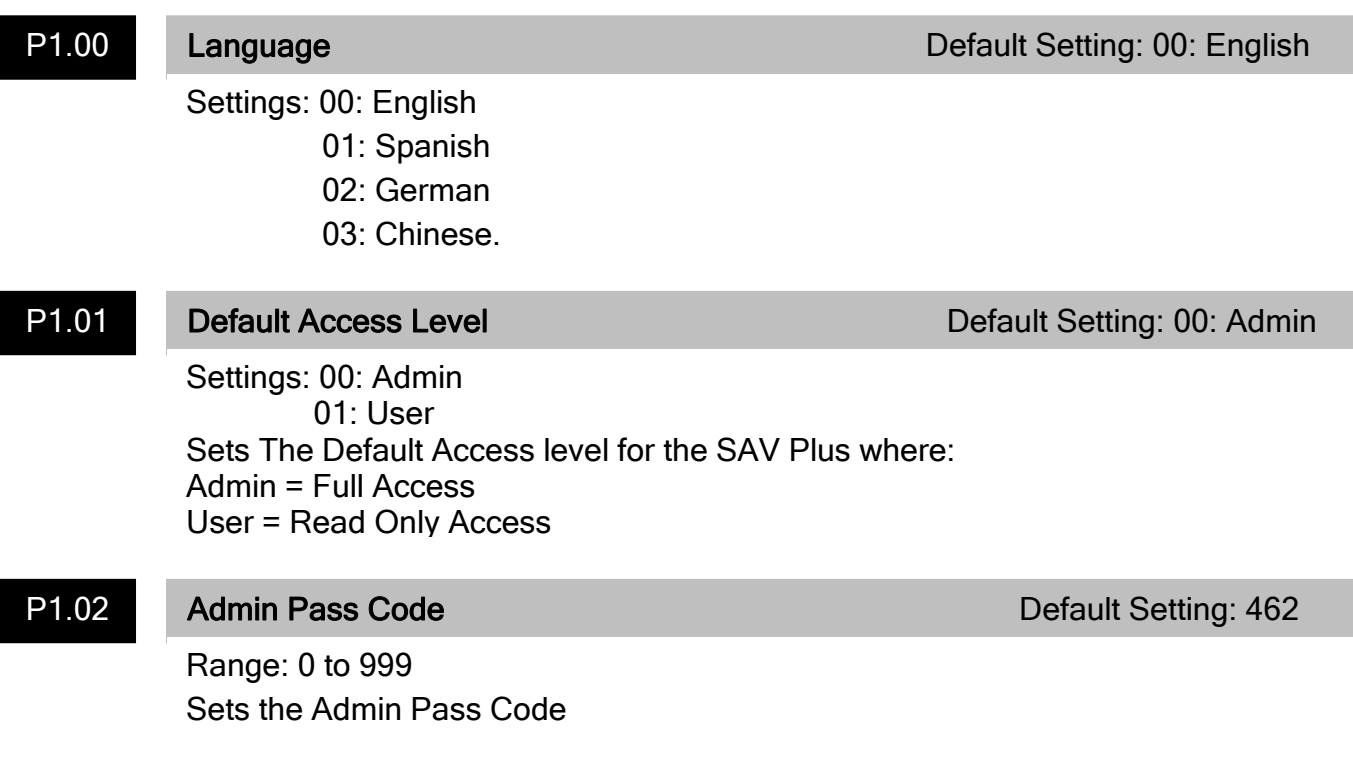

#### Digital I/O Parameters

I

Ī

#### P2.00 Multi-function Input Terminal (DI1) Default Setting: 00: None

Settings: 00: None

01: Closed Valve (N.O.)

02: Closed Valve (N.C.)

Setting 00: No action

Setting 01 and 02: When a signal is received, the control valve will drive closed and the words "Closed Valve" will display on the LCD display and inhibit operation. To resume normal operation, these contacts must be cleared.

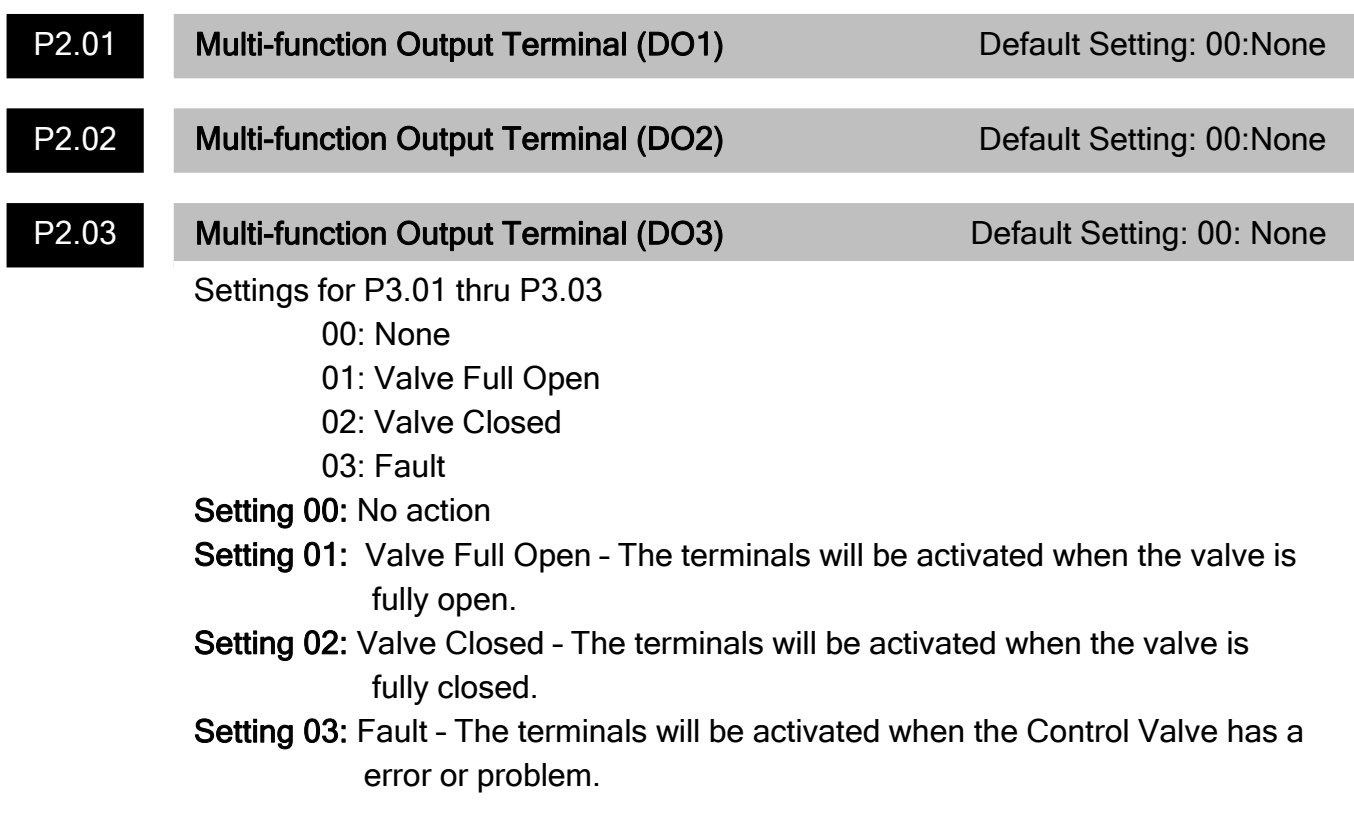

I

Ī

P2.04 Output Logic Default Setting: 01: N.C.

Settings: 00: N.O. 01: N.C. This parameter selects the Logic of the output contacts. Setting 00: N.O. - Contact closure when alarm condition exists Setting 01: N.C. – Contact opens when alarm condition exists

#### Analog I/O Parameters

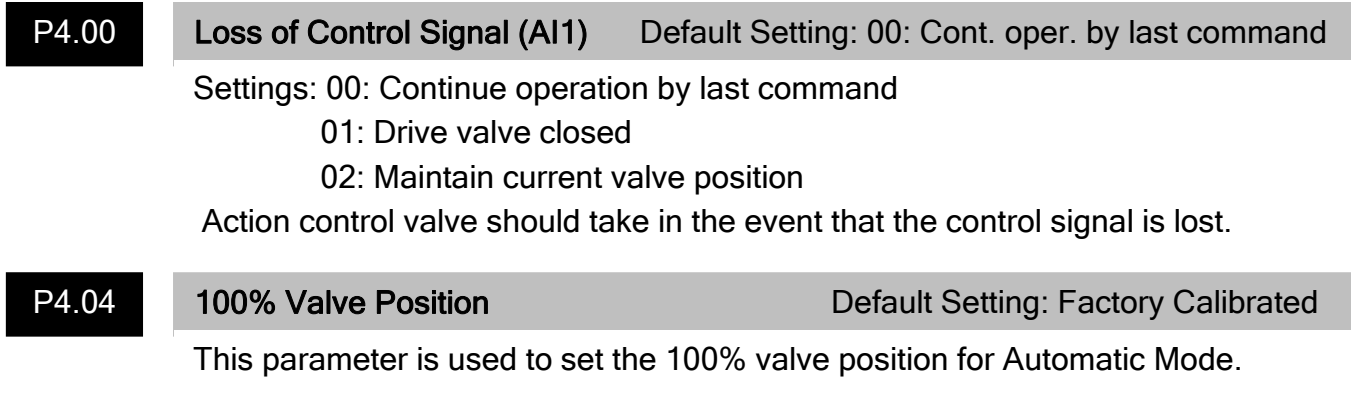

#### Communications Parameters

I

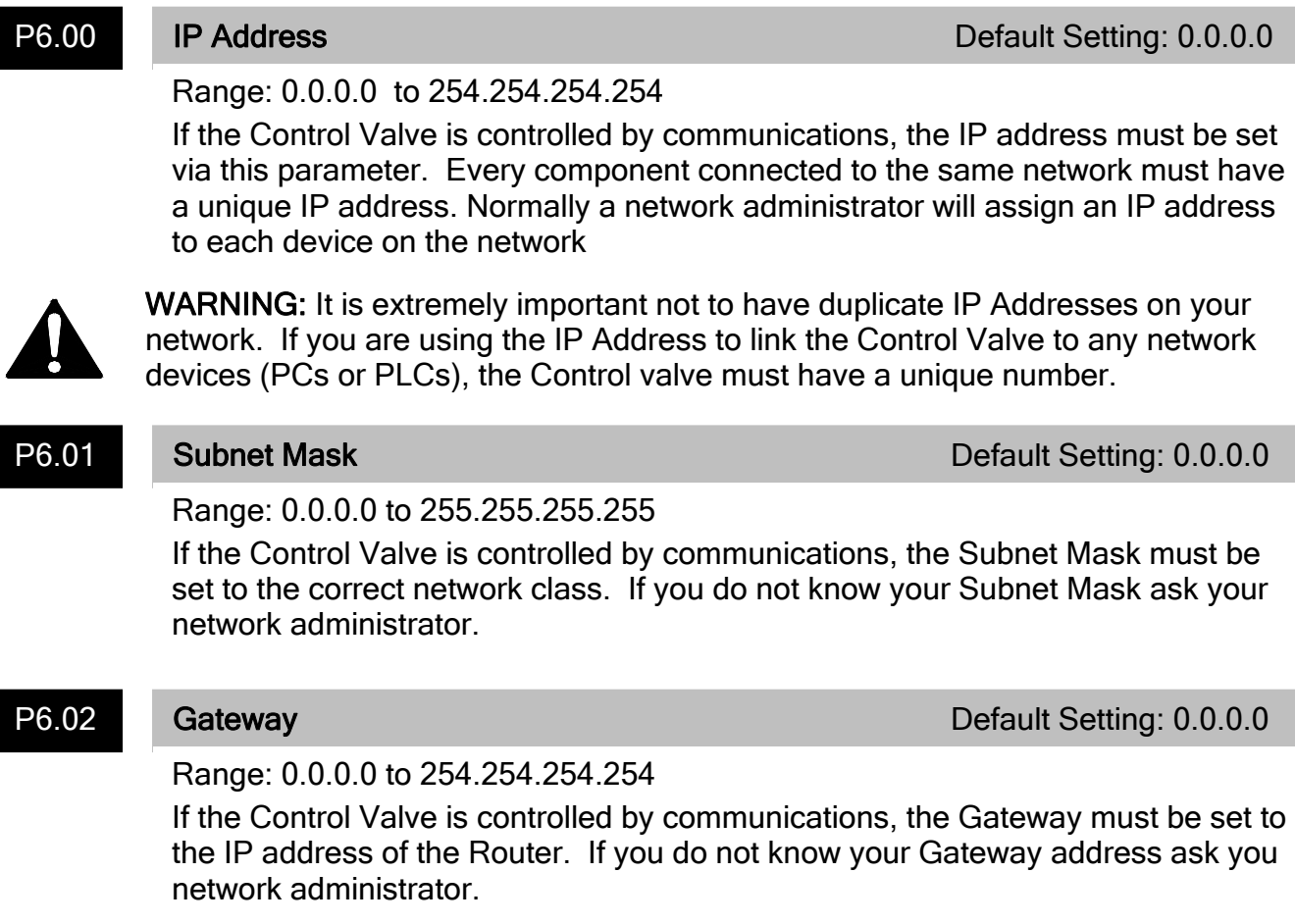

P6.03 MAC Address Default Setting: Set at Factory

A unique Ethernet (MAC) Addressis assigned to each module at the factory and will not change. The Ethernet (MAC) Address is a twelve digit number with no deliberate relationship to your network or functional areas of your plant. It does not usually serve as a convient and easily remembered identifier.

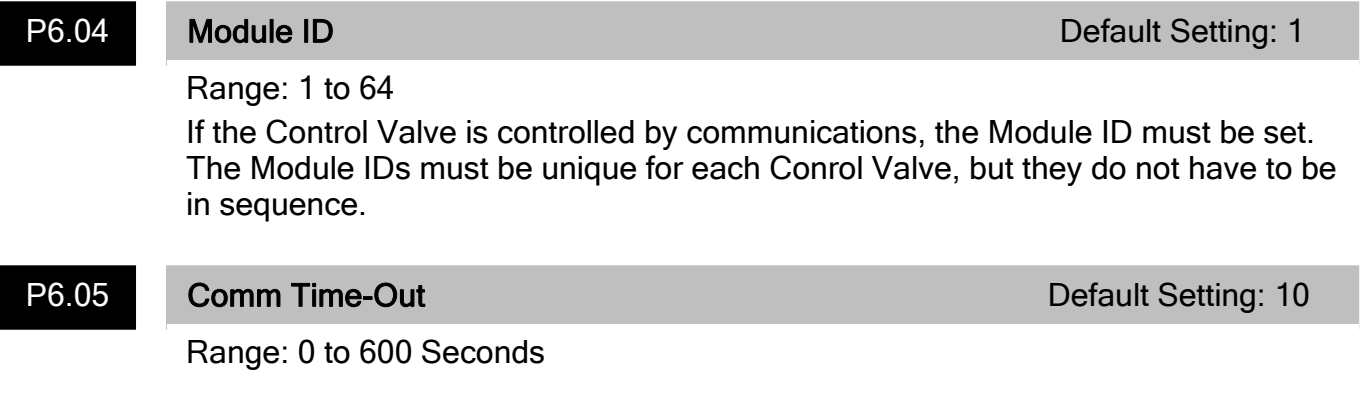

### WEB INTERFACE MANAGEMENT & CONFIGURATION

All SAV Plus Control Valves include a build in Web Interface. Besides being easy to use, the Web Interface includes the following features:

- Easy viewing and setup of parameter settings
- Viewing and exporting of Event Log
- Firmware upgrade capability
- Backing up and restoring of configuration
- Remotely view status of unit

#### System Requirments

- PC with Network Interface Card (NIC)
- Windows operating system with Internet Explore 6.0 or higher

#### Establish Communication Link to PC

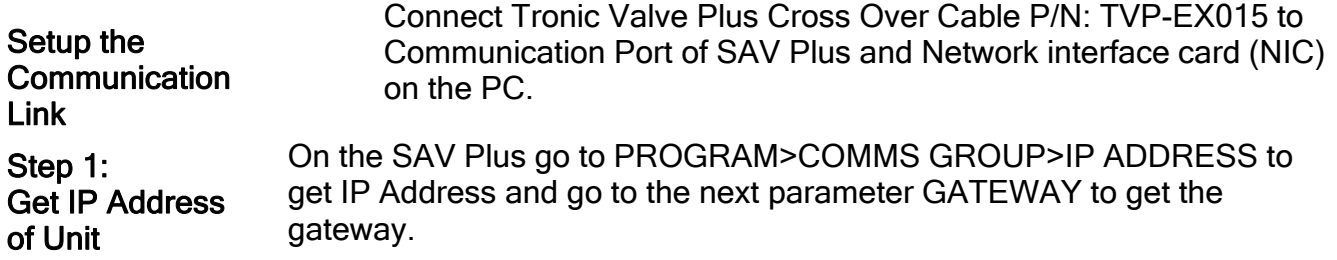

Step 2: Open **Connection** Manager on PC On the PC goto START>CONTROL PANEL> NETWORK CONNECTIONS to bring up the connection manager.

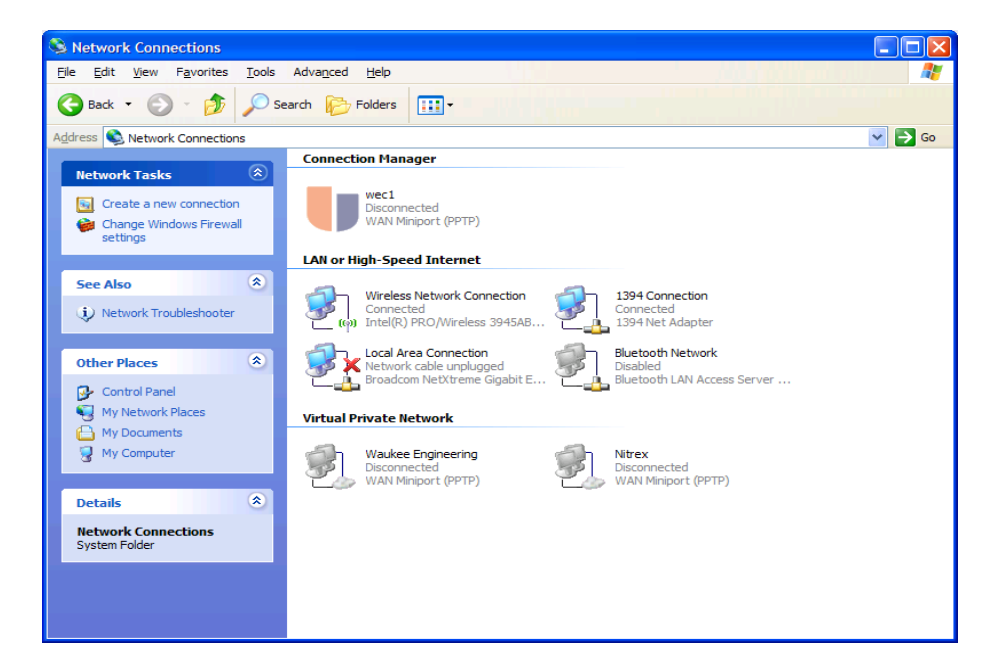

Step 3: Open Network **Properties** 

Double-click on the connection that the SAV Plus is connected to. This will bring up the Network Properties for that connection

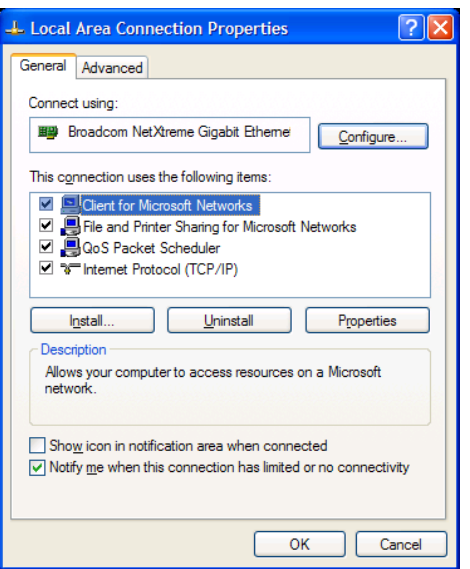

Step 4: Open Internet Protocol (TCP/IP) **Properties** 

Double-click on "Internet Protocol (TCP/IP)" to bring up the Internet Protocol (TCP/IP) Properties.

Change Radio button to "Use the following IP address"

For the **IP address:** use the first three numbers that you noted from Step 1, the last number of the address can be anything between 0 and 255 as long as it is not the same as the SAV Plus. For example if the IP address of the SAV Plus is "192.168.5.23" you would type in the

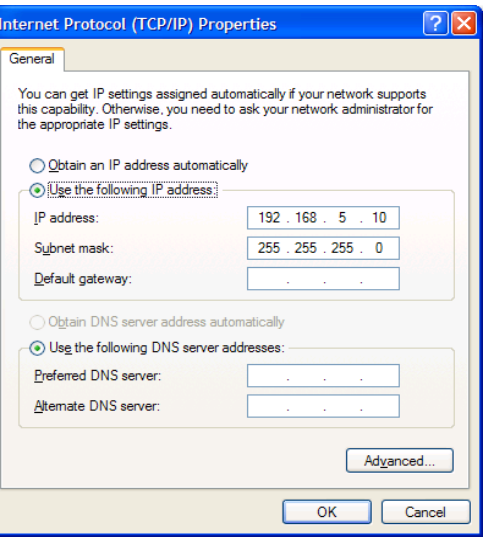

address as shown to the right. Notice the last number in the address is "10" but this could be any number other then "23"

For the Subnet mask uses the same as noted in step 1 in this example it is 255.255.255.0

Leave all other fields blank and click on OK

Type the address of the SAV Plus as noted in step 1 into the address bar of Internet Explore and press Enter

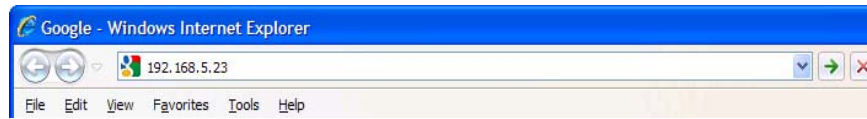

Step 6: **Enter** credentials

Step 5:

**Explore** 

Open Internet

Enter User name: of "savadmin" Enter Password: of "savapw" Then Click on OK

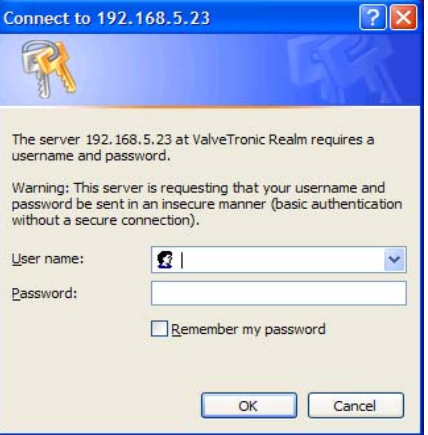

#### Exploring the Interface

Now that your PC and SAV Plus are linked together you will be able to perform any tasks via the web interface. The Web interface works just like any website which makes it very easy to navigate.

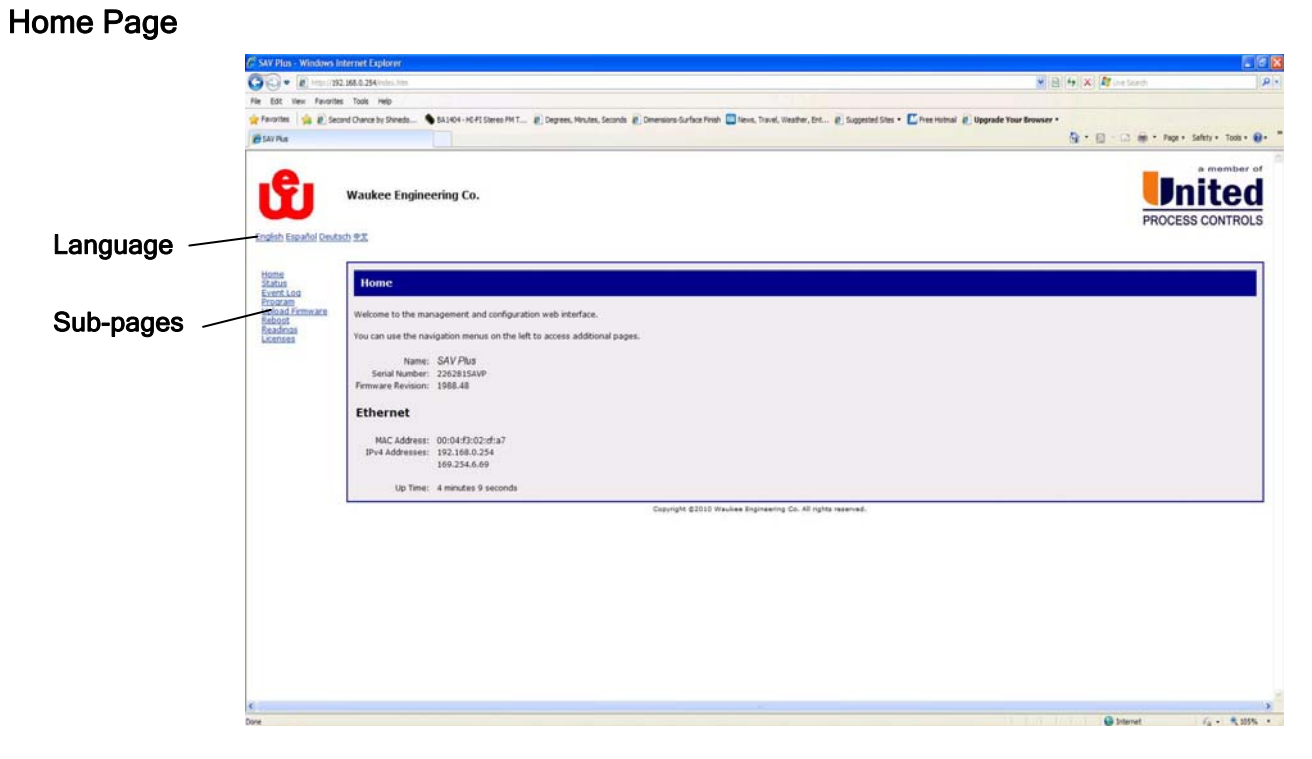

Language: Select desired language

Sub-pages: Click on the text to goto the desired sub-page.

Name: Shows the Product Name

Serial Number: Shows Serial Number of Unit

Firmware Revision: Shows the current firmware version

MAC Address: Shows the MAC address of the Unit

IPv4 Address: Shows the IP Address of the Unit

#### Status Page

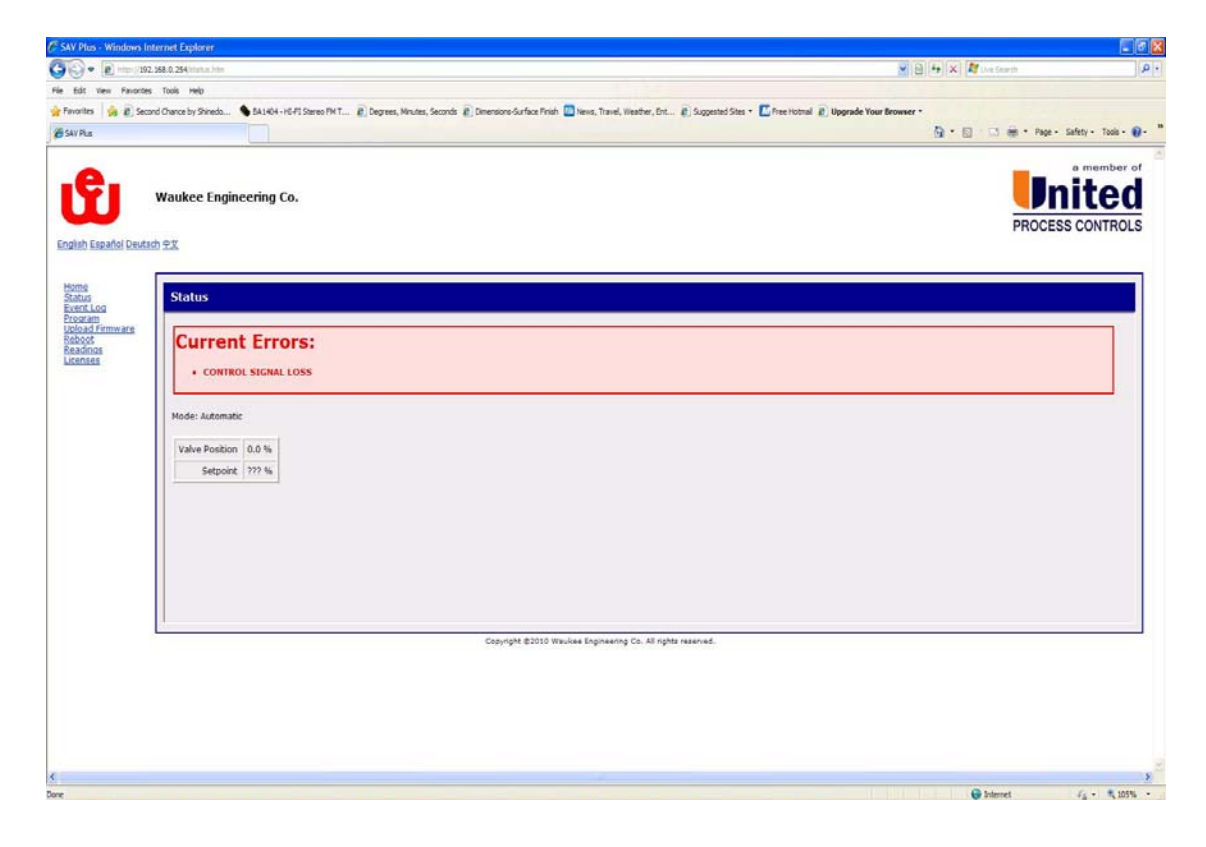

Current Errors: Shows a list of current errors Mode: Shows the current mode of operation (Auto or Manual) Valve Position: Show the current valve position in % open Setpoint: Shows the current setpoint in %

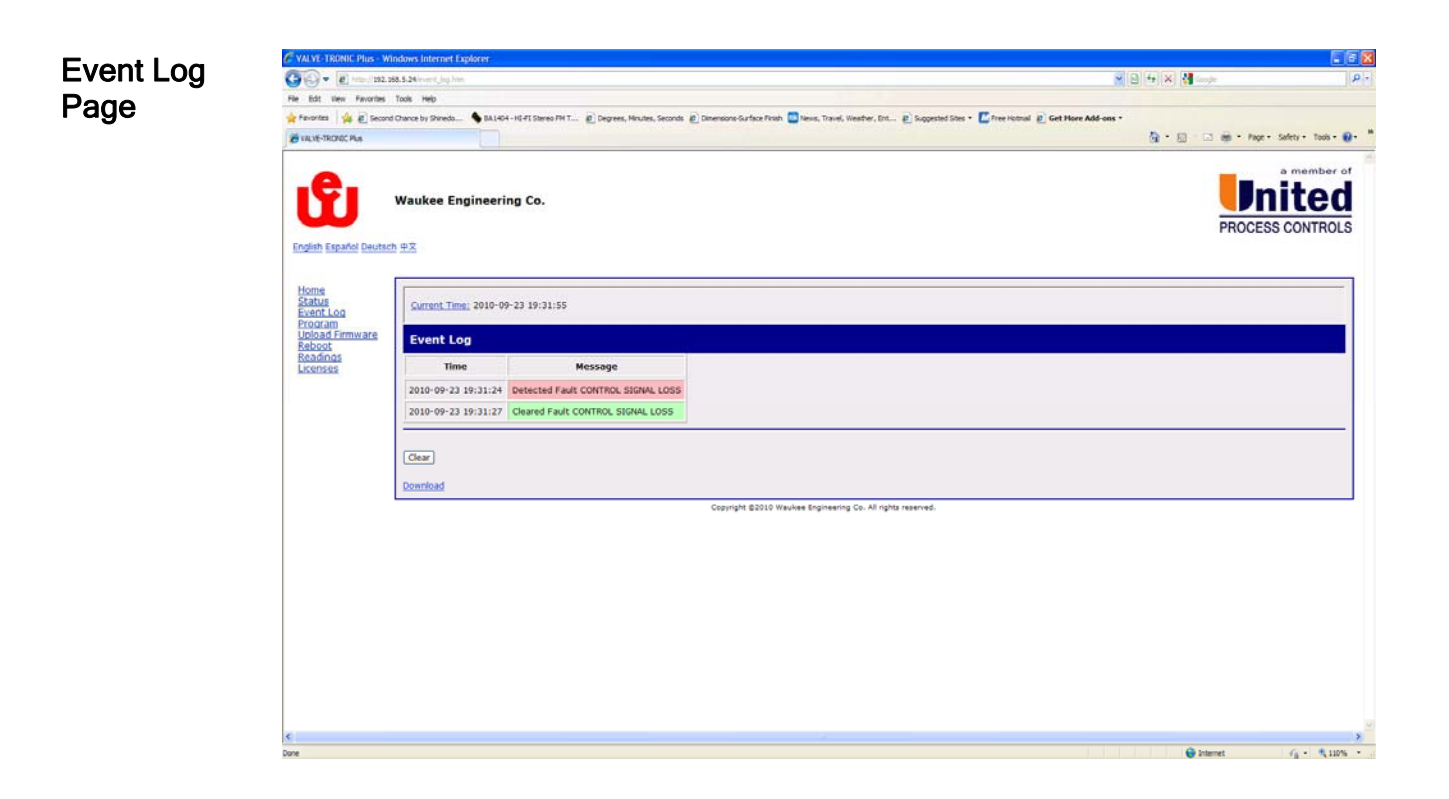

Current Time: Shows the current date and time set in the unit. To change the date and time, click on Current Time.

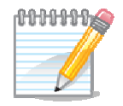

The time and date set in "Current Time" is used for the time stamp in the event log

Event Log: Shows the last 200 events

Clear: Clears the event log when clicked

Download: Downloads the Event log in text format when clicked. This allows the event log to be sent to the factory or technincian if requested during troubleshooting.

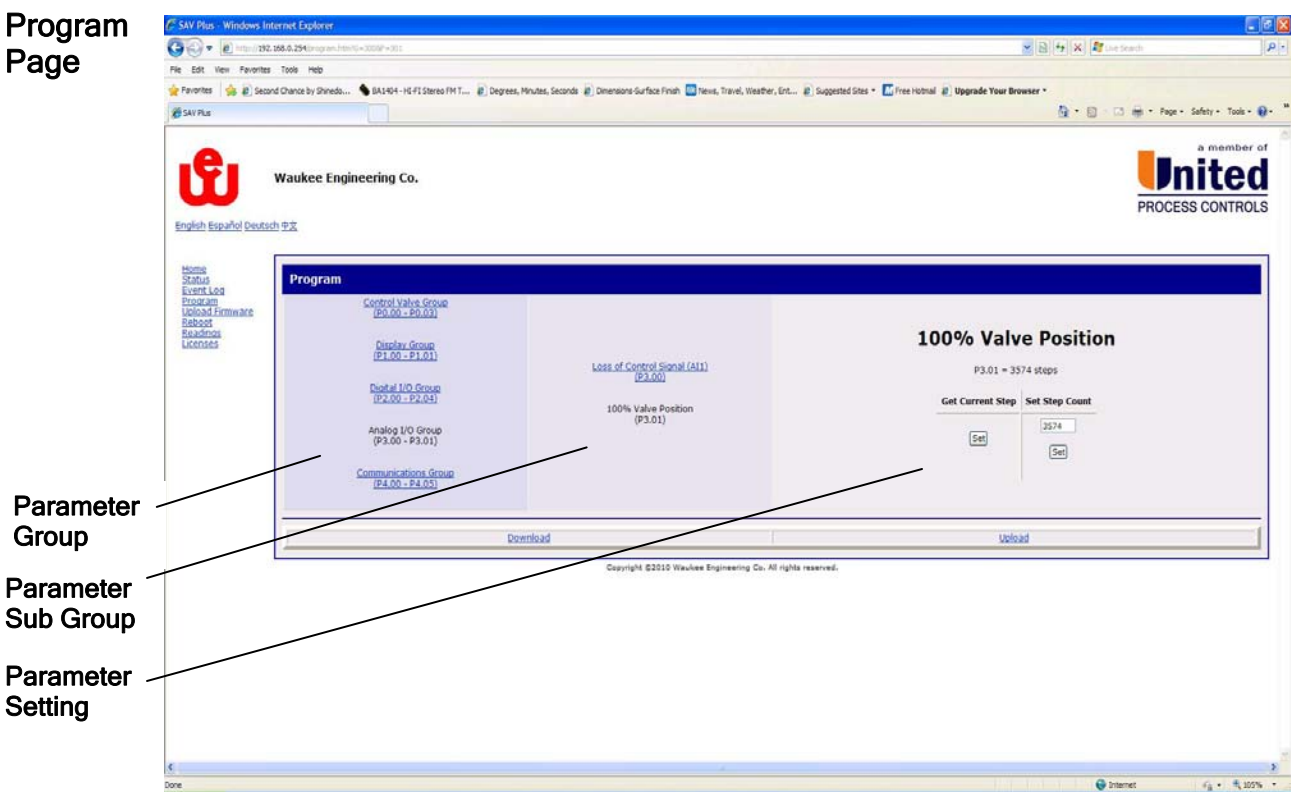

Parameter Group: Shows a list of parameter groups

Parameter Sub-Group: Shows a list of parameters within a group

Paramater Setting: Shows the currently selected paramter value. Selecting the data entry field will allow a new value to be entered. Once desired value is entered click Set.

Download: Downloads the configuration file to you PC.

Upload: Allows you to upload a configuration file into the Valve-Tronic. Click **Browse** to find a configuration file and then click Upload to send the configuration file to the SAV Plus.

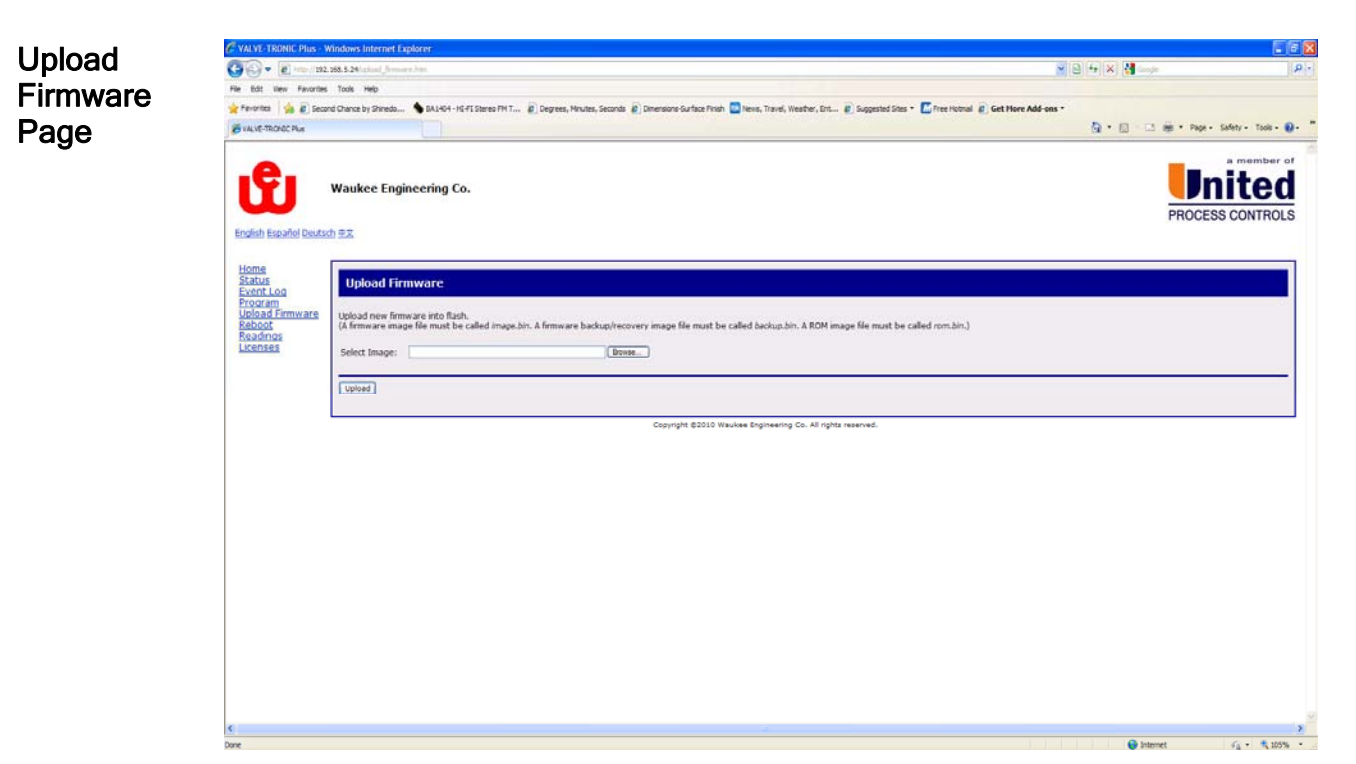

To upload a new firmware into the SAV Plus. Click on **Browse** to locate the image file and then click on *Upload* to upload the firmware to the SAV Plus.

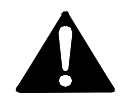

Page

WARNING: DO NOT remove power from the SAV Plus or PC during firmware update. Failure to maintain power during update may result in the unit becoming inoperatable and require sending it back to the factory for repair.

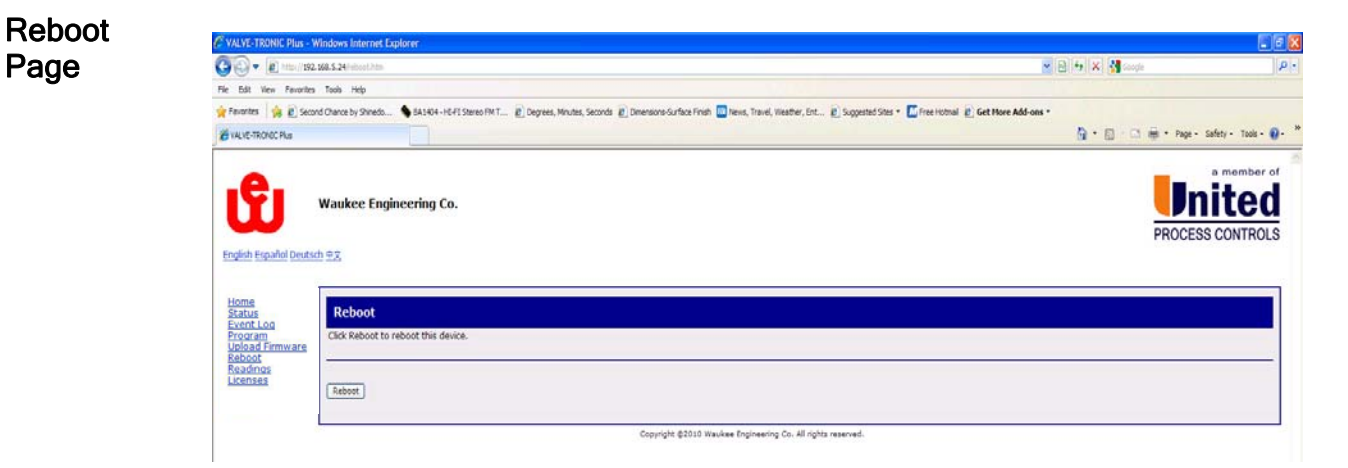

Some parameter changes my require a reboot to take effect, but clicking on **Reboot** it will force the unit to reboot.

### MODBUS COMMUNICATIONS

#### MODBUS TCP

MODBUS TCP is essentially the serial MODBUS RTU protocol encapsulated in a TCP/IP wrapper. MODBUS RTU is used for serial communications between a master and slave(s) devices. MODBUS TCP is used for TCP/IP communications between client and server devices on an Ethernet network. The TCP version of MODBUS follows the OSI Network Reference Model. For more information on MODBUS communication visit www.modbus.org

#### Supported MODBUS Function Codes

The following MODBUS function codes are supported by the SAV Plus.

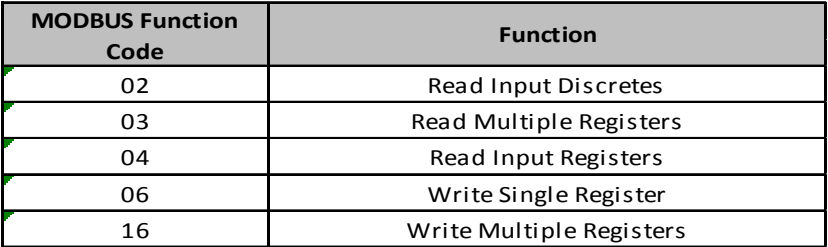

#### Determining the MODBUD Address

There are typically two ways that most MODBUS addressing conventions allow you to specify a memory location. These are:

- By specifying the MODBUS data type and address
- By specifying a MODBUS address only

#### If your Server Requires the Data Type and Address

Many MODBUS TCP clients allow you to specify the MODBUS data type and the MODBUS address that corresponds to the units memory location. This is the easiest method, but not all packages allow you to do it this way. From the tables on the following pages you would use the Hexadecimal and MODBUS Data Type.

#### If your Server Requires an Address ONLY

Some MODBUS TCP clients do not allow you to specify the MODBUS data type and address. Instead, you specify an address only. From the tables on the following pages you would use the MODBUS Decimal.

### CONTROL VALVE MEMORY ADDRESSES

#### Parameter Memory Addresses

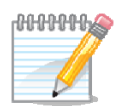

The parameters in the following list must not be written to on a continous basis as to do so will damage the EEPROM greatly reducing its useful life.

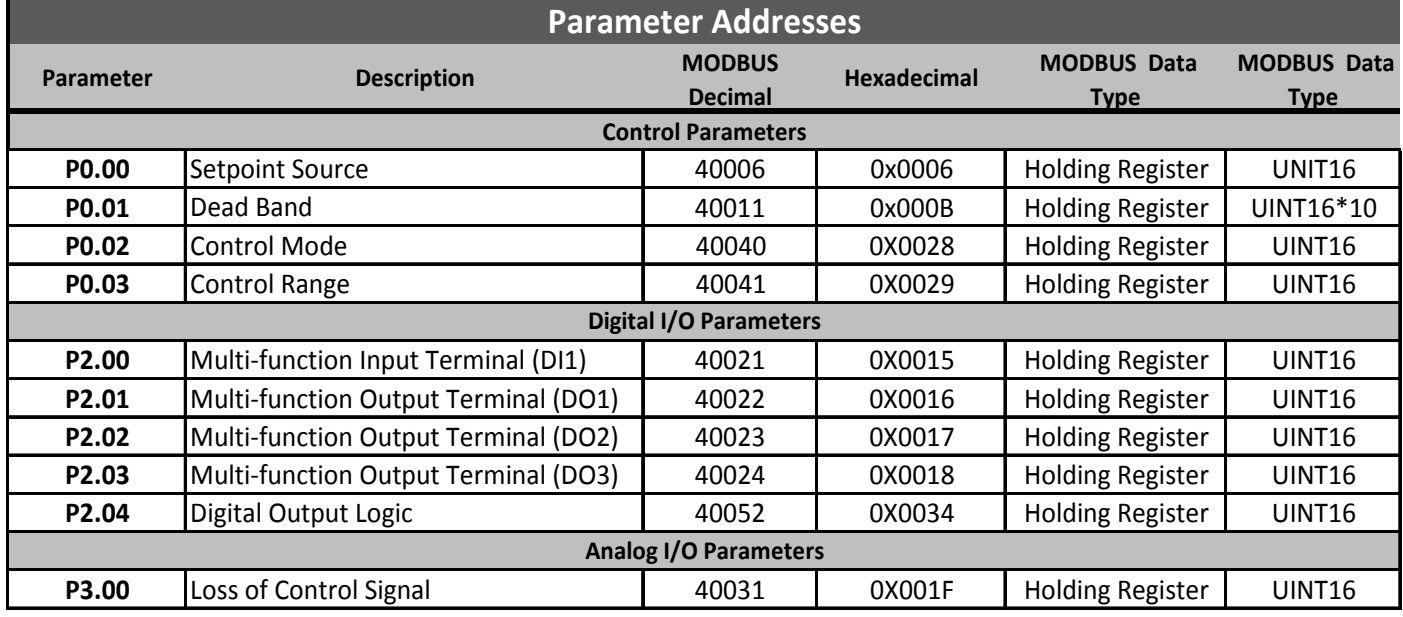

#### Status Addresses

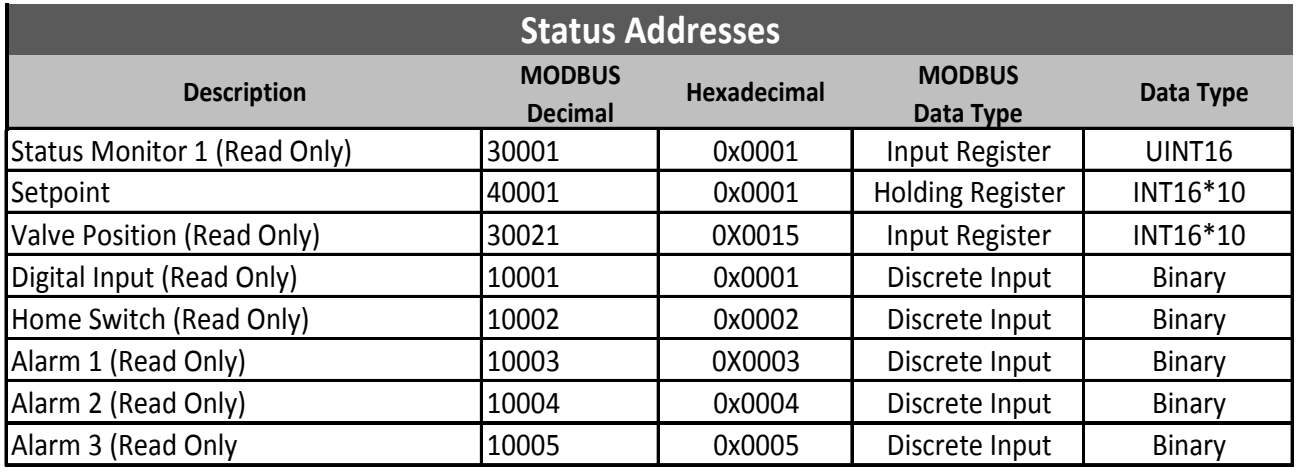

### Status Monitor 1 Error Codes

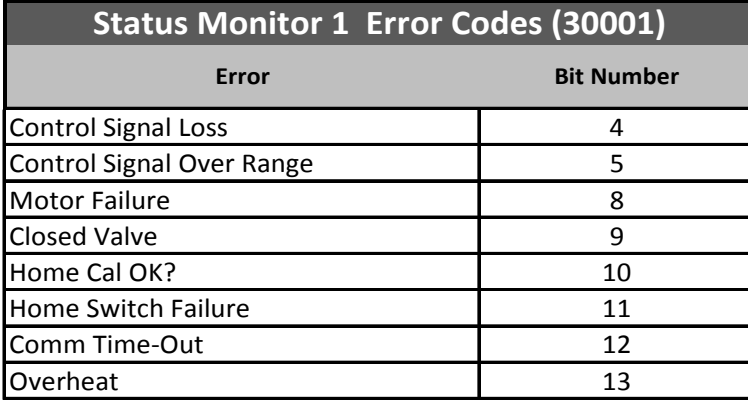

#### Memory Location and Data Types

Generally you have many different types of information to process. This includes input device status, output device status,etc. It is important to understand how the system represents and stores the various types of data. For example, you need to know how the system identifies input points, output points and data words. The following paragraphs discuss the various memory types used in SAV Plus's.

 $\overline{\phantom{a}}$ 

#### Data Type Check

If you are unsure of the format of a data type you can read the registers as shown in the below table and they should report the values as shown.

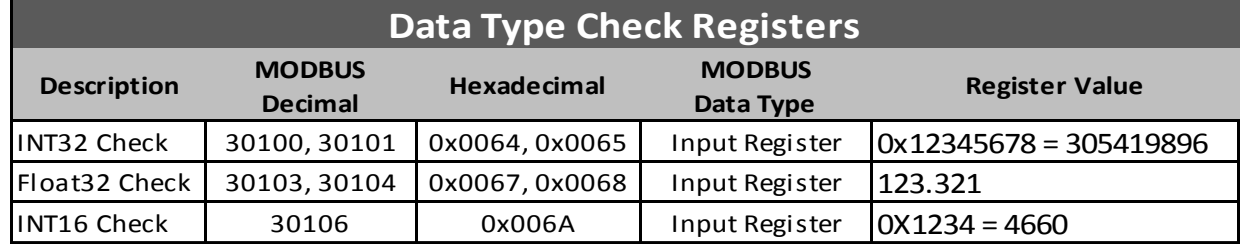

#### Discrete and Word Locations

As you examine the different memory types,you'll notice two types of memory in the SAV Plus, discrete and word memory. Discrete memory is one bit that can be either a 1 or a 0. Word memory is referred to as V-memory (variable)and is a 16-bit location normally used to manipulate data/numbers, store data/numbers, etc.

#### Word Memory

The word memory area is for data. The SAV Plus utilizes a couple of different data types. Some types of words are shown with a multiplier, the value has been multiplied before put into its regester. To interpret the value correctly, the value that is read from the register must be divided by this same amount. See Example 1 below.

**Example 1:** If you would like to know the "Valve Position", which is MODBUS Address 30021 and has a data type of UINT16\*10. So if this register contains the value 523 the valve position would be 52.3%  $(523 \div 10)$ 

#### Status Monitor 1

The Status Monitor 1 is a 16 bit word located at MODBUS address 30001 and it is a bit field, so when a bit is set to a logic 1 it indicates that error condition exists.

Example 2: If you look at the table below you will see the value contained in the register is 000010000010000 which shows bit # 4 and #11 are active so the SAV is reporting an error of "Home Switch Failure" and "Control Signal Loss" if the register contained all zero's that would indicate that no error conditions exist.

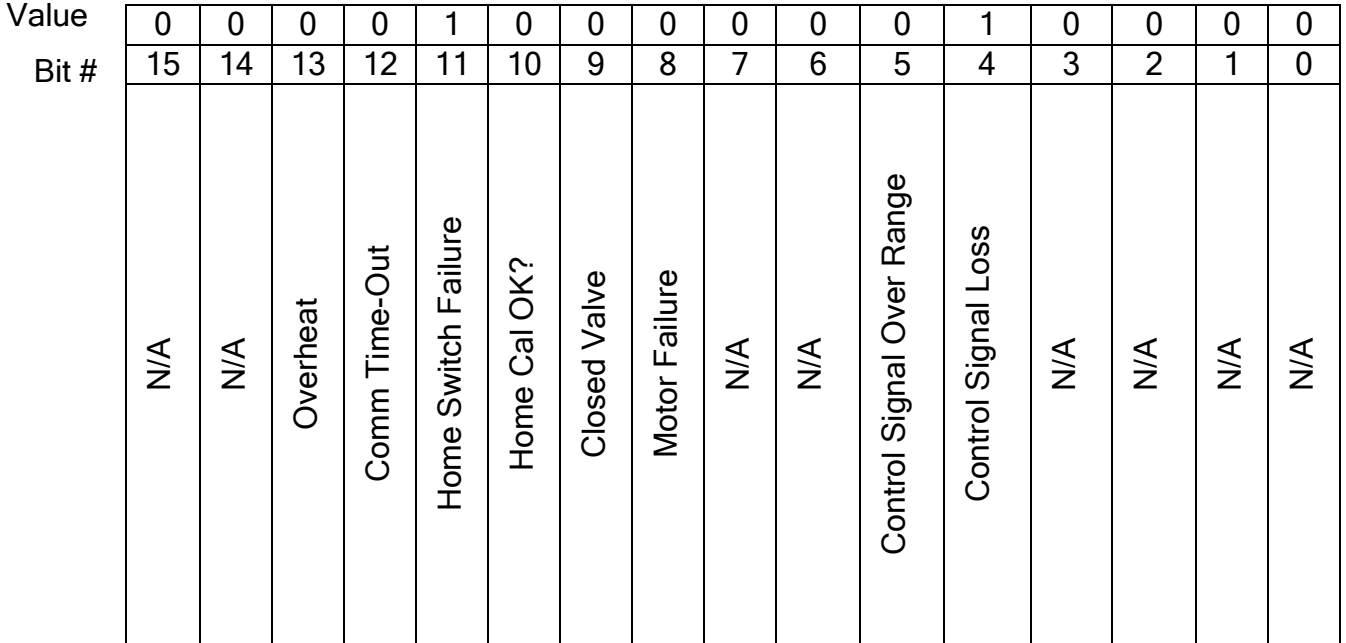

### TROUBLESHOOTING

### Error Messages

The Control Valve has a comprehensive diagnostic system that includes several different error messages. The error messages are displayed on the digital keypad LCD display.

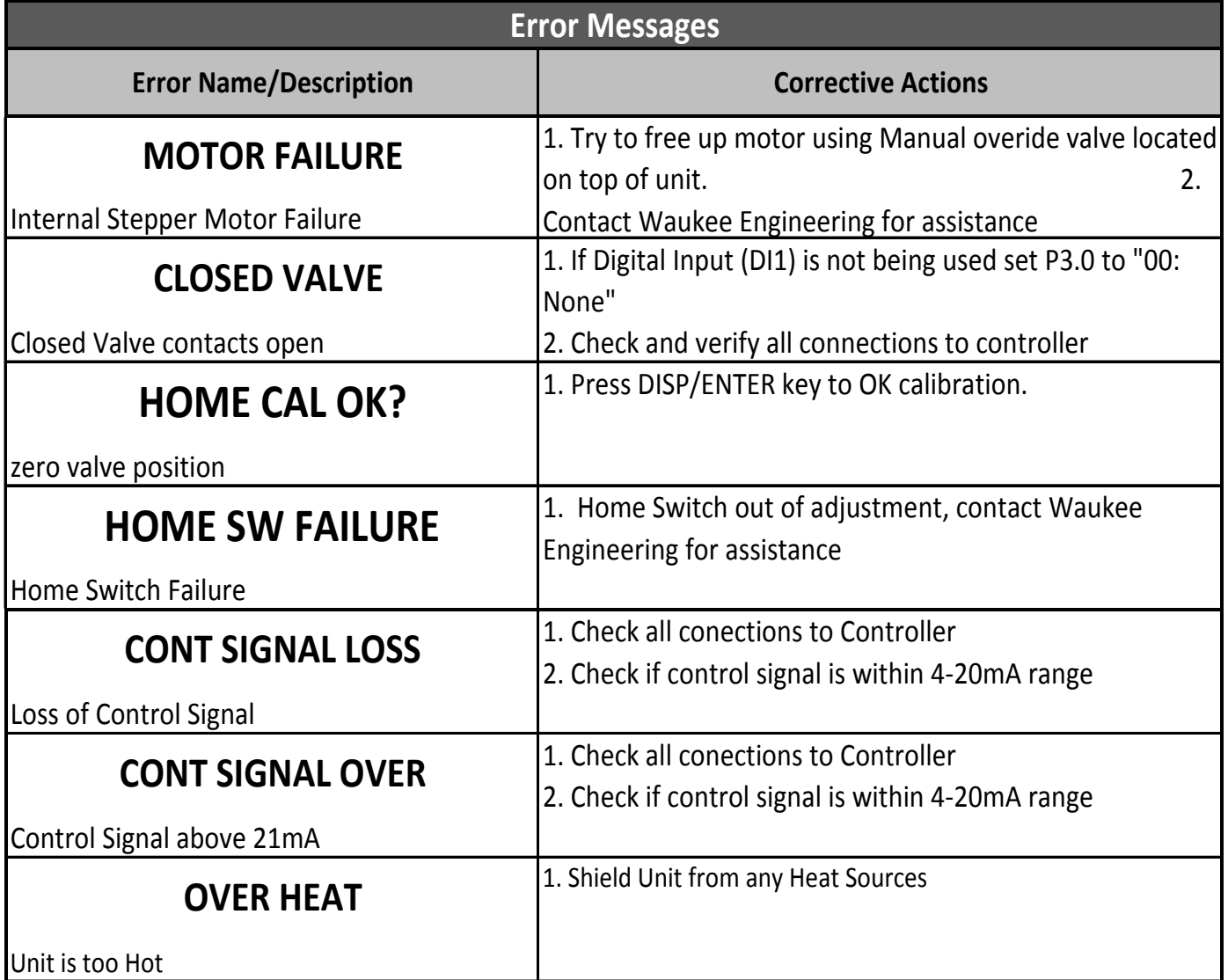

### APPENDIX "A" - DRAWINGS

#### Reach us at www.group-upc.com

United Process Controls brings together leading brands to the heat treating industry including Waukee Engineering, Furnace Control, Marathon Monitors and Process-Electronic. We provide prime control solutions through our worldwide sales and services network with easy-toaccess local support.

#### WAUKEE ENGINEERING COMPANY, INC.

A member of United Process Controls 5600 West Florist Avenue, Milwaukee, WI 53218, U.S.A. Phone: +1-414-462-8200 Fax: +1-414-462-7022 e-mail: sales@group-upc.com

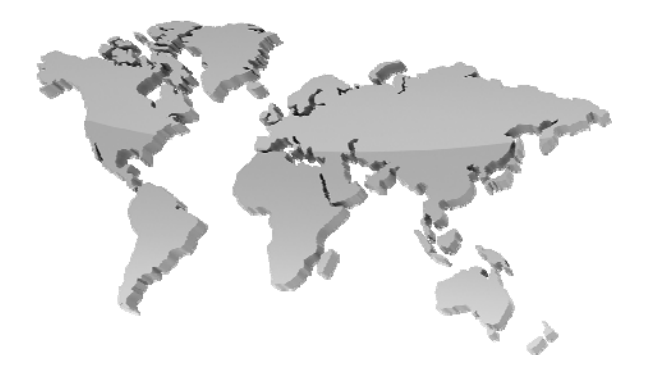

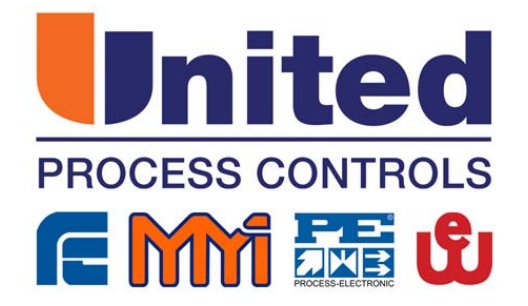